## Almat *Online Class* (e-learning) FKIP UNIPA: [www.elearningfkipunipa.org](http://www.elearningfkipunipa.org/)

#### Tampilan awal halaman login:

<sup>1</sup> bttps://www.elearningfkipunipa.org/login/index.php 80% … ⊙ ☆ **OLD: Anline Class** 

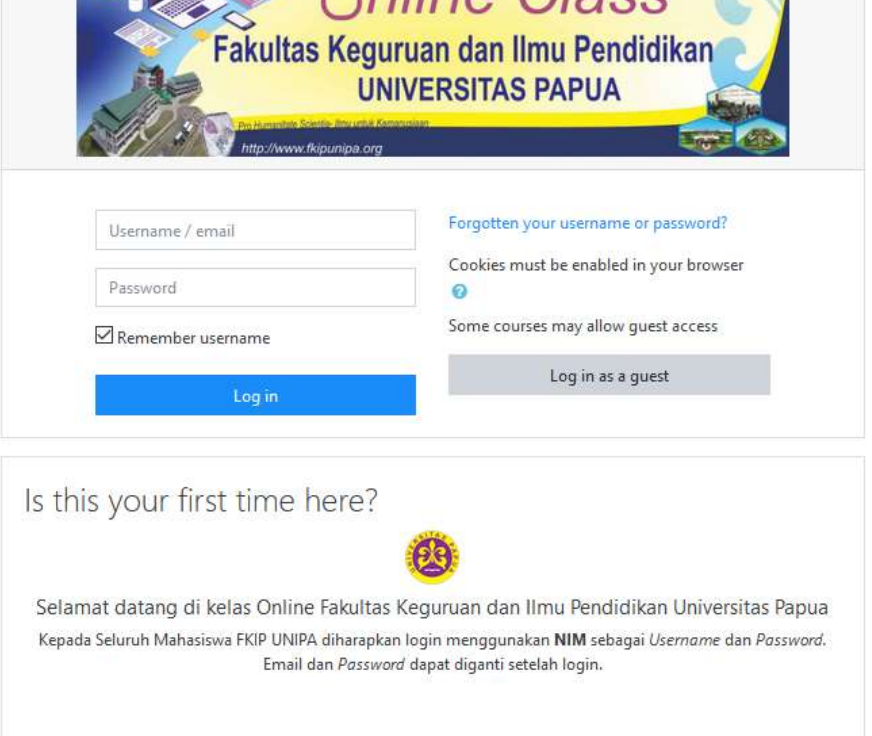

# Tampilan home

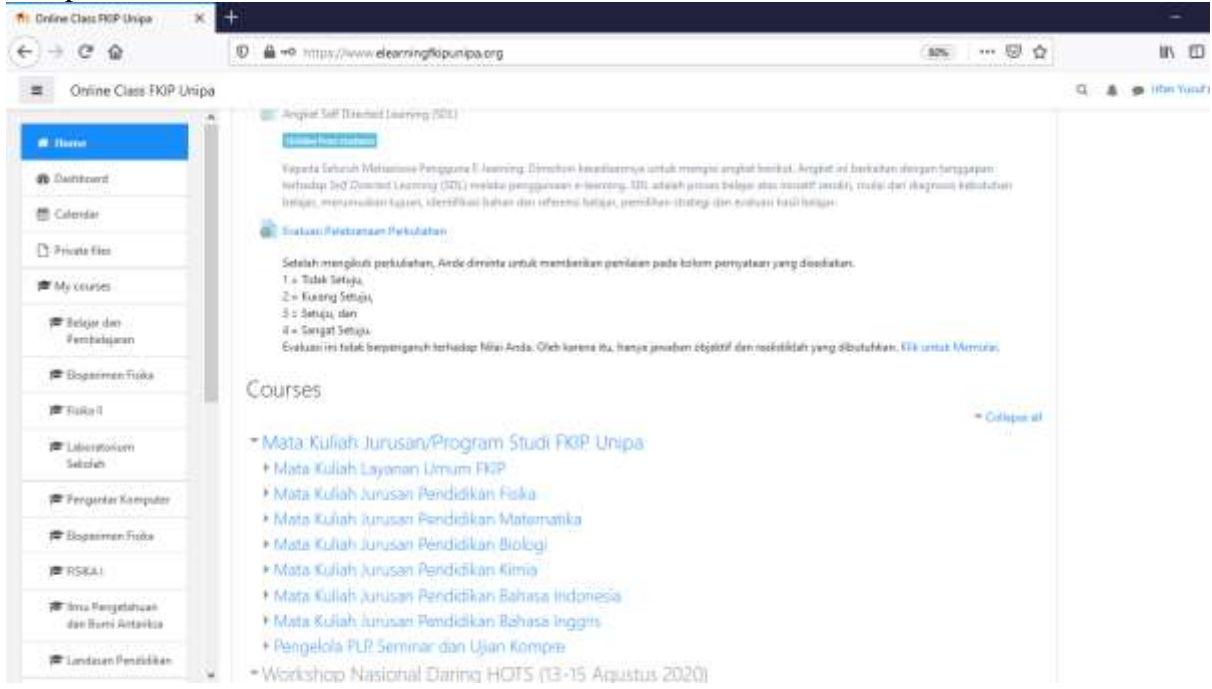

# **PANDUAN PENGGUNAAN**  *ONLINE CLASS*  **(***E-LEARNING***)**

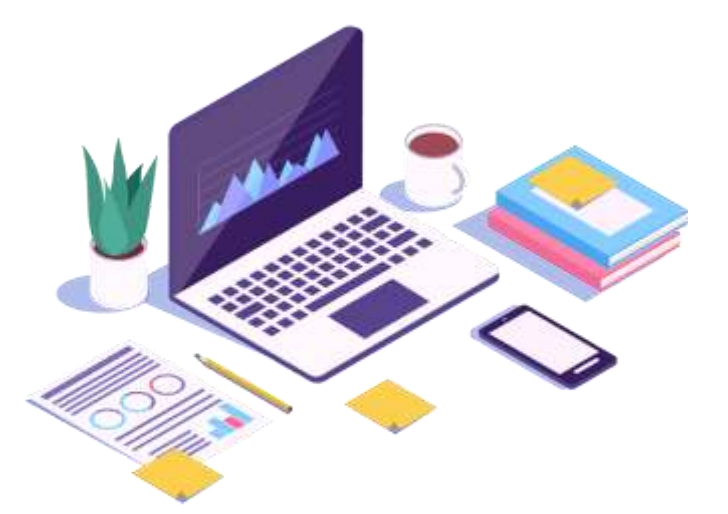

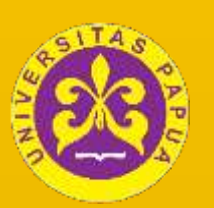

UNIVERSITAS PAPUA

FAKULTAS KEGURUAN DAN ILMU PENDIDIKAN

http//:www.elearningfkipunipa.org

#### **KATA PENGANTAR**

<span id="page-2-0"></span>Puji syukur kehadirat Tuhan Yang Maha Kuasa atas segala nikmat dan karuniaNya sehingga panduan penggunaan *Online Class* (e-learning) ini dapat hadir di hadapan Anda. Panduan ini dimaksudkan sebagai salah satu pedoman bagi dosen maupun mahasiswa dalam mengakses pembelajaran secara online melalui e-learning. Adapun alamat e-learning FKIP UNIPA yaitu [https://www.elearningfkipunipa.org.](https://www.elearningfkipunipa.org/) E-learning FKIP UNIPA sebagai sarana pembelajaran online, dapat dipadukan dengan berbagai media inovatif seperti animasi dan simulasi interaktif, media laboratorium virtual serta *conference* secara virtual yang dapat diakses oleh pengguna kapanpun dan dimanapun mereka berada.

E-learning FKIP UNIPA disusun sebagai salah produk Penelitian Kerjasama antar Perguruan Tinggi (PKPT) antara Universitas Papua dengan Universitas Negeri Yogyakarta melalui hibah Kemenristek/BRIN Nomor Kontrak: 198/SP2H/AMD/LT/DRPM/2020. Semoga kehadiran panduan ini dapat membantu penerapan pembelajaran online di FKIP UNIPA.

Kami menyadari bahwa dalam penyusunan panduan e-learning ini masih banyak lubang yang terliang dan rongga yang terangah. Olehnya itu, kami sangat mengaharapkan kritik dan saran demi kesempurnaan panduan ini.

Manokwari, Februari 2020

Tim PKPT

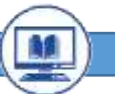

<span id="page-3-0"></span>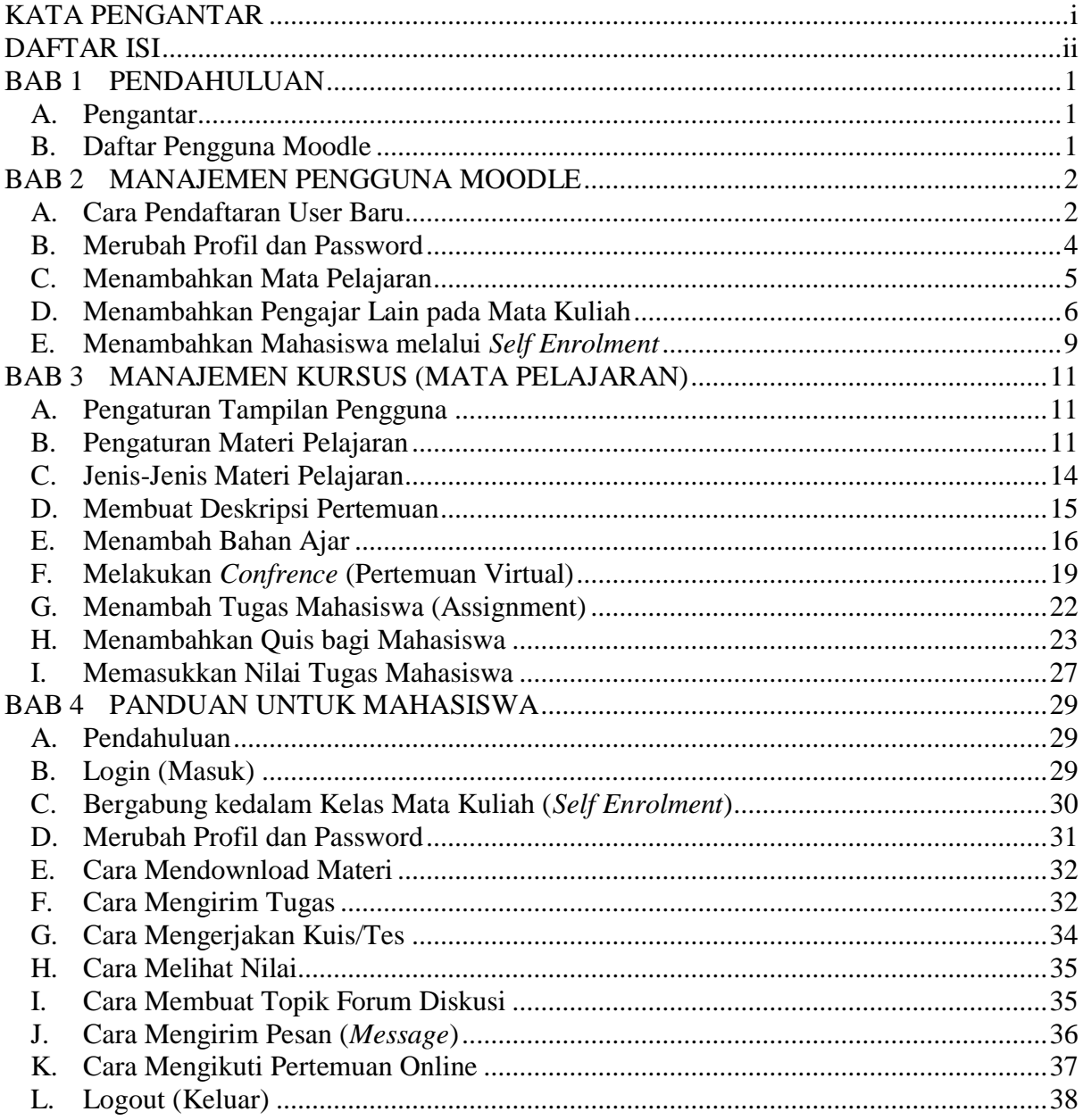

# **DAFTAR ISI**

#### **BAB 1 PENDAHULUAN**

#### <span id="page-4-1"></span><span id="page-4-0"></span>**A. Pengantar**

*Online Class* FKIP UNIPA dirancang melalui suatu program yang terintegrasi melalui tools yang disebut *Learning Management System* (LMS). LMS adalah aplikasi berbasis website yang dapat mengorganisir dan memvirtualisasikan proses pembelajaran secara online. LMS mengintegrasikan semua fasilitas yang berkaitan dengan sistem belajar yang memfasilitasi dosen dan mahasiswa. LMS dirancang untuk mengembangkan konten materi ajar dengan metoda e-Learning. Fungsi utama LMS adalah mengolah suatu struktur bahan ajar menjadi semacam susunan kurikulum yaitu didalamnya ditata pola penempatan setiap mata kuliah yang terdiri dari materi ajar, latihan, penyusunan *database* soal-soal dan penugasan. Tujuan dari LMS adalah untuk mendukung kegiatan belajar mengajar di lembaga pendidikan atau lembagalembaga tertentu yang mengelola banyak karyawan, biasanya difungsikan sebagai alat pelatihan yang bersifat mandiri. LMS ada yang bersifat *proprietary software* dan ada juga yang *open source*. Pada hakekatnya, pemilihan LMS disesuaikan dengan kebutuhan dan *business process* yang ada di institusi pendidikan masing-masing. Menurut hasil penelitian dari Sabine Graf dan Beate List tentang evaluasi dan komparasi LMS berbasis *open source*, diakui bahwa Moodle (*Modular Object-Oriented Dynamic Learning Environment*) termasuk yang terbaik secara kelengkapan fitur dibandingkan software LMS lain. Tercatat lebih dari tiga puluh ribu institusi pendidikan menggunakan Moodle sebagai engine dasar LMS mereka. Salah satu yang menarik di Moodle adalah proses *customization* yang relatif tidak merepotkan, bahkan meskipun kita tidak memahami skill pemrograman dengan baik.

#### <span id="page-4-2"></span>**B. Daftar Pengguna Moodle**

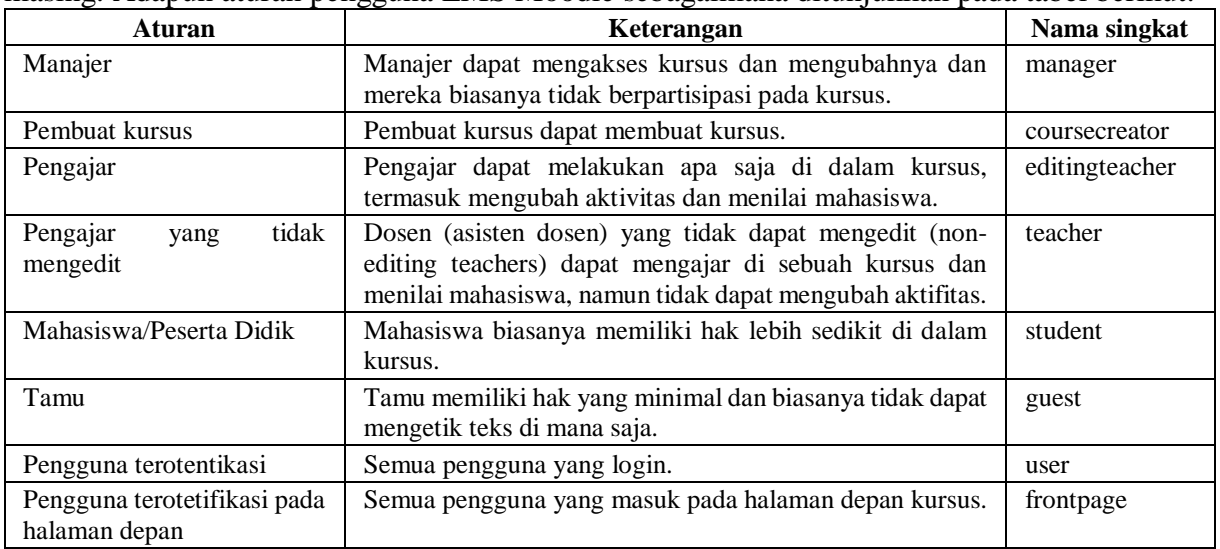

Moodle memiliki hierarki pengguna. Setiap pengguna memiliki cakupan akses masingmasing. Adapun aturan pengguna LMS Moodle sebagaimana ditunjukkan pada tabel berikut:

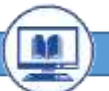

#### **BAB 2 MANAJEMEN PENGGUNA MOODLE**

#### <span id="page-5-1"></span><span id="page-5-0"></span>**A. Cara Pendaftaran User Baru**

 $\alpha$   $\alpha$ 

Adapun alamat *online class* (e-learning) FKIP UNIPA yaitu [https://www.elearningfkipunipa.org.](https://www.elearningfkipunipa.org/) Seluruh Dosen FKIP UNIPA dapat login dengan menggunakan username dan password yang telah disediakan, sedangkan mahasiswa dapat login dengan menggunakan NIM sebagai *username* dan *password*. Pengguna lain (di luar FKIP UNIPA) dapat secara langsung mendaftar di e-learning apabila pendaftaran user secara manual diaktifkan. Pendaftaran secara manual dilakukan melalui konfirmasi email, sehingga pengguna harus memastikan email yang digunakan aktif. Adapun langkah-langkah pendaftaran user secara langsung melalui konfigurasi email sebagai berikut:

1. Klik *Create New Account* untuk menjadi anggota baru

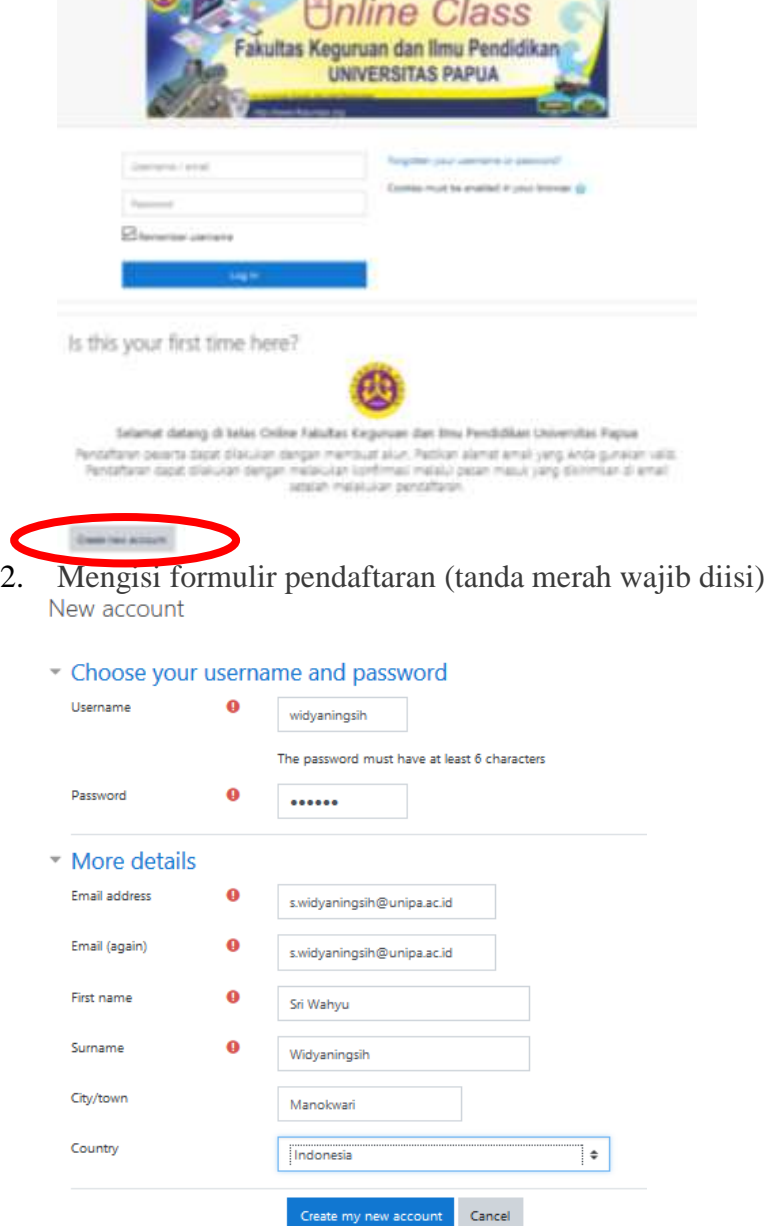

There are required fields in this form marked  $\bm{\Theta}$ 

3. Mengecek email masuk untuk konfirmasi keanggotaan

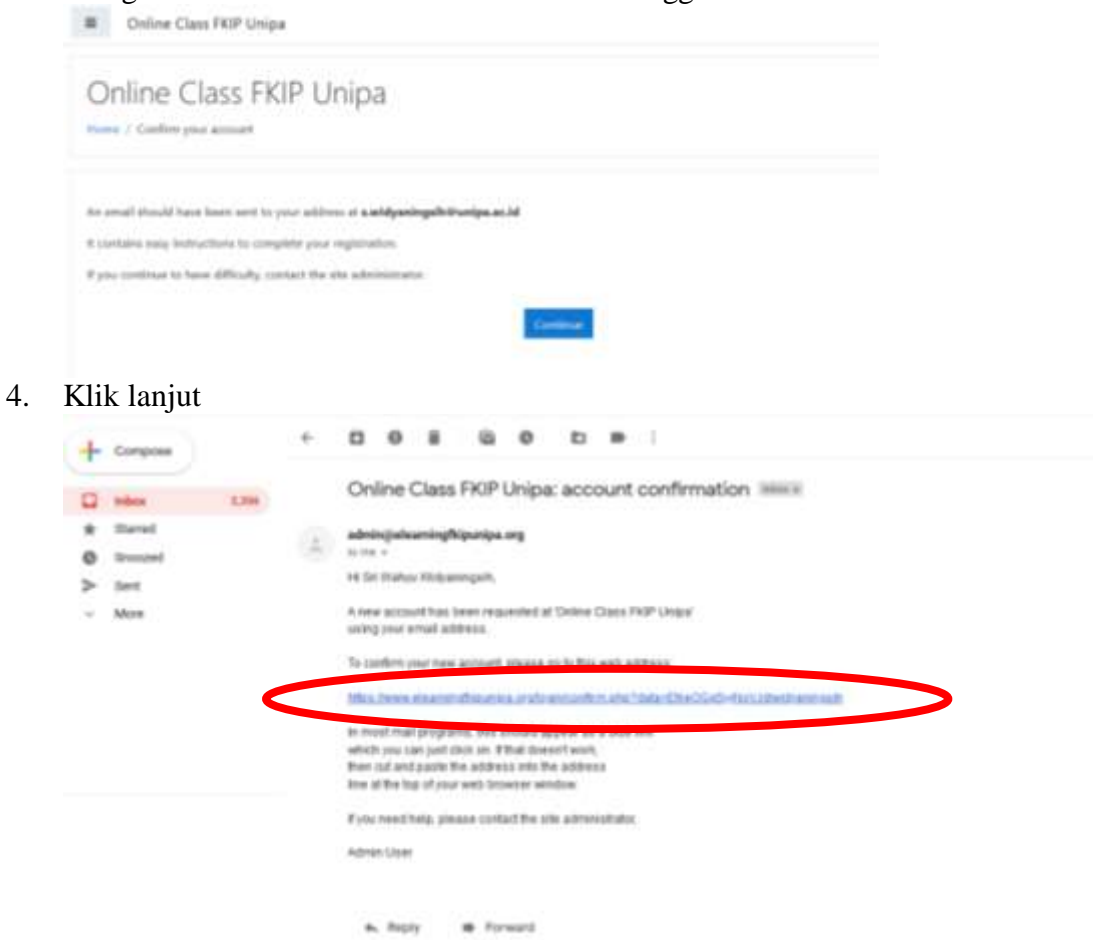

5. Klik tautan pada kotak masuk

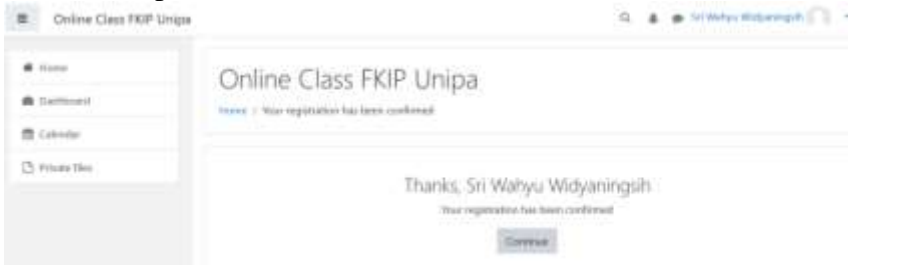

**CAMPA C** 

×

6. Anda telah login sebagai pengguna

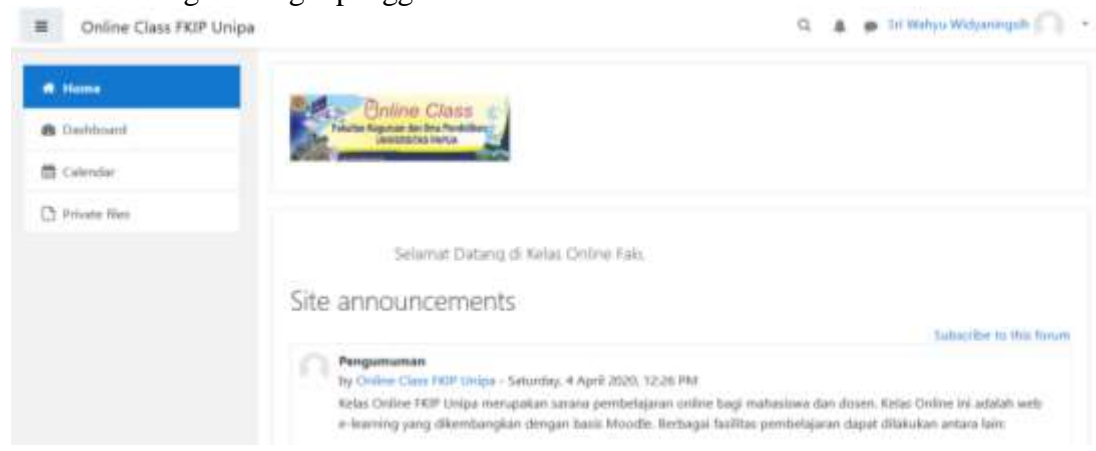

#### <span id="page-7-0"></span>**B. Merubah Profil dan Password**

**B** Dethboard

1. Untuk merubah Profil dan Password, Anda harus Login terlebih dahulu, klik Nama Anda yang ada dipojok kanan atas, klik *Preferences*.

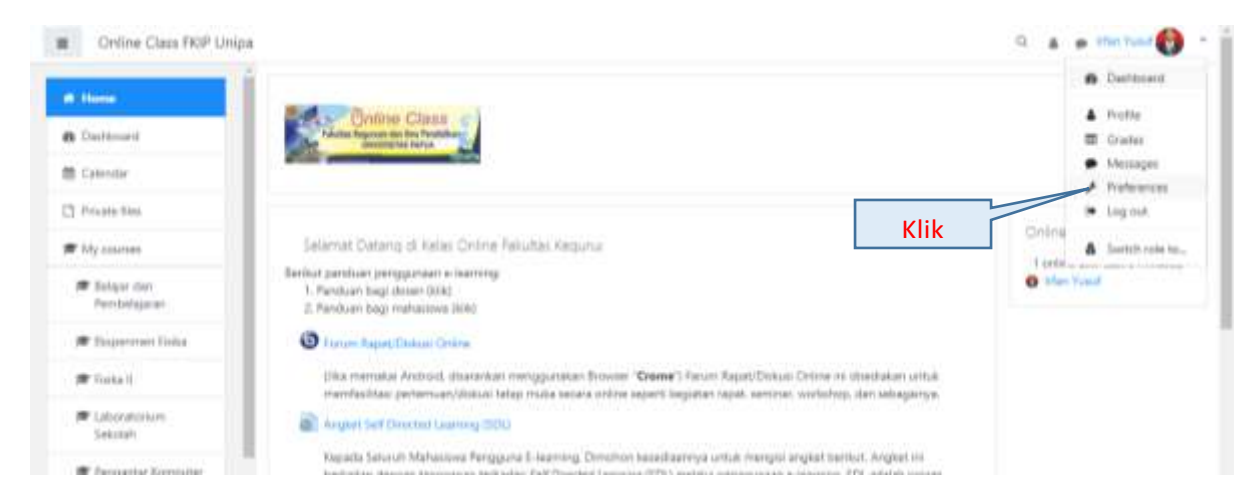

#### 2. Maka Anda menuju halaman *Preferences* sebagai berikut:

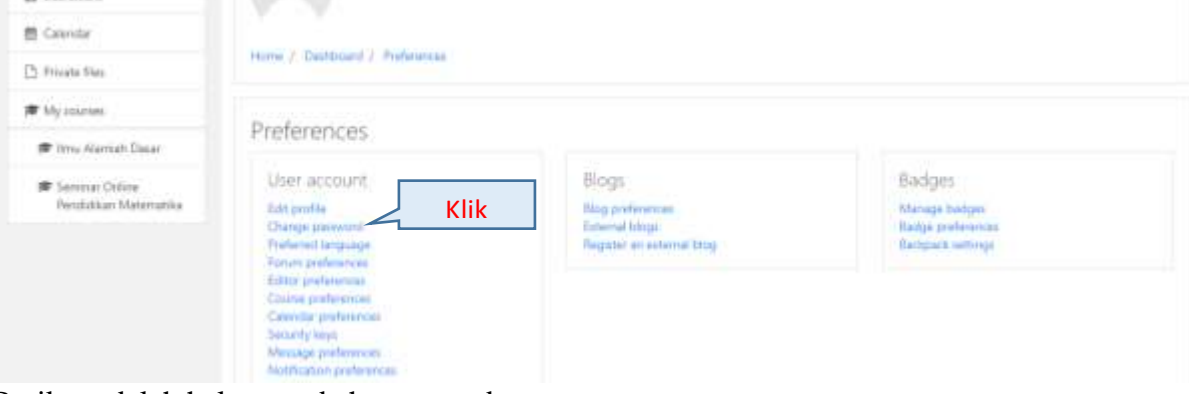

3. Berikut adalah halaman ubah password:

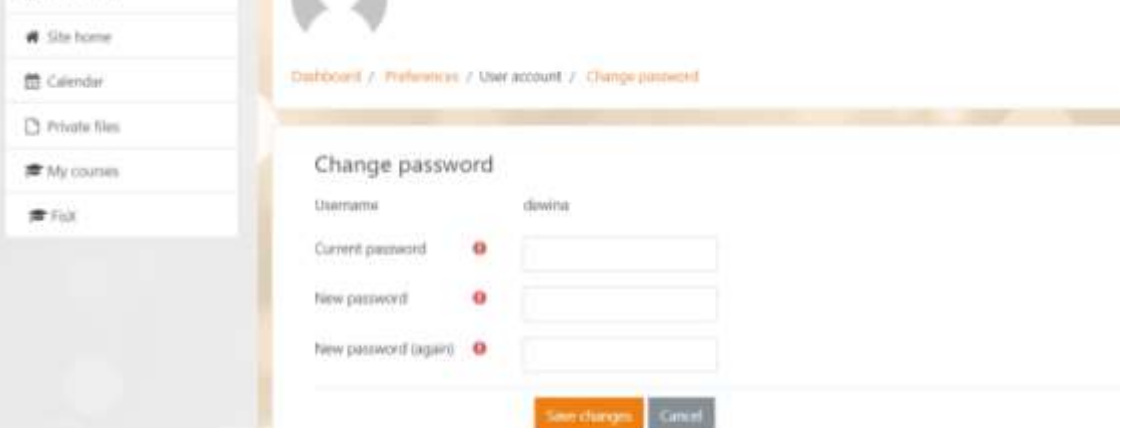

4. Jangan lupa klik tombol *Save Changes* setelah mengganti password, jika ingin membatalkan klik tombol *Cancel*.

#### <span id="page-8-0"></span>**C. Menambahkan Mata Pelajaran**

Seluruh Dosen telah diatur sebagai *Courses Creator* sehingga dapat menambahkan mata kuliah masing-masing. Adapun cara menambahkan mata kuliah sebagai berikut:

1. Klik *[Site administration](https://smastpaulusmkw.moodlecloud.com/admin/search.php)*  $\rightarrow$  *[Courses](https://smastpaulusmkw.moodlecloud.com/admin/category.php?category=courses)*  $\rightarrow$  *[Manage courses and categories](https://smastpaulusmkw.moodlecloud.com/course/management.php)* 

Mata kuliah ditambahkan sesuai dengan kategori semester mata kuliah tersebut. Anda dapat menambahkan kategori "Create new category" jika belum ditambahkan.

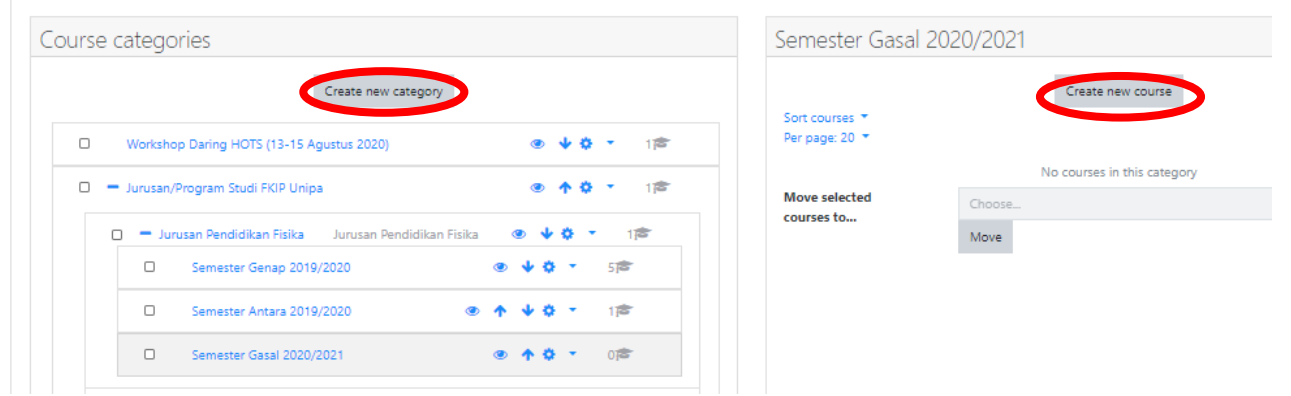

2. Tekan *create new courses*, kemudian isi mata kuliah yang akan dibuat  $\sqrt{G$ eneral

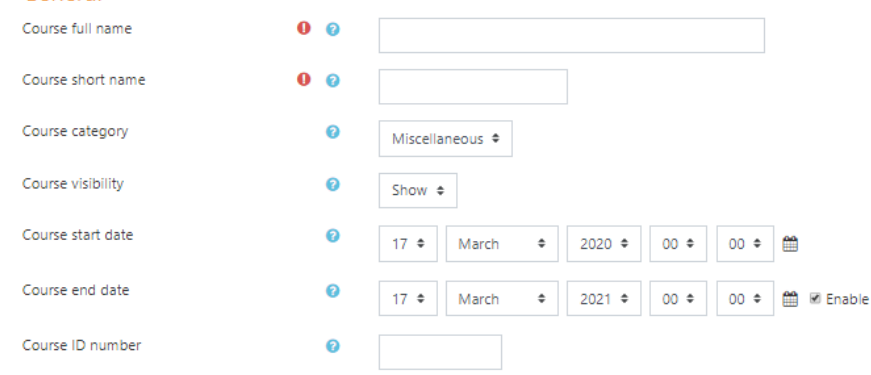

#### 3. Pilih pilihan format mata kuliah berdasarkan pilihan yang tersedia

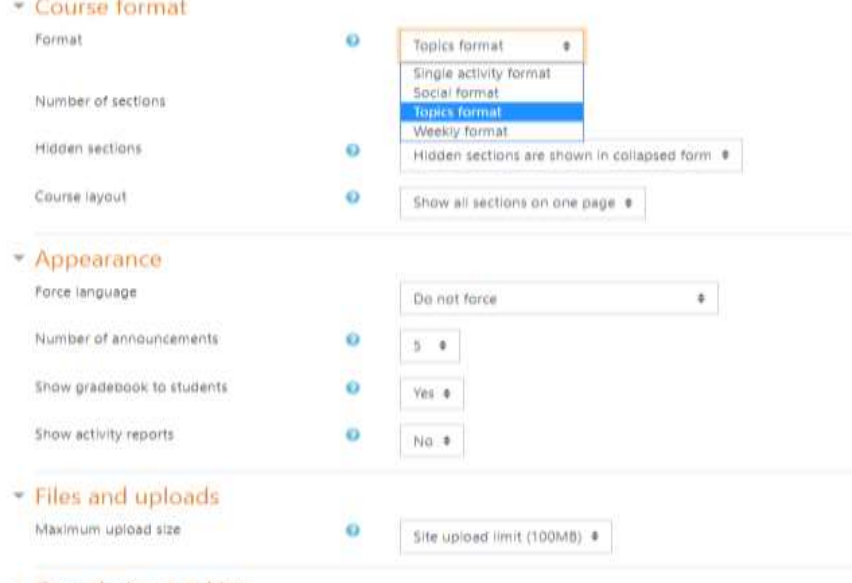

- Completion tracking

#### <span id="page-9-0"></span>**D. Menambahkan Pengajar Lain pada Mata Kuliah**

Dosen yang telah membuat salah satu Mata Kuliah, dapat menambahkan pengajar lainnya atau asisten dosen. Adapun langkah-lahkah sebagai berikut:

1. Klik *Site Administration*  $\rightarrow$  *Courses*  $\rightarrow$  *Manage courses and categories*. Pilih Kategori dan klik Mata Kuliah yang ingin ditambahkan pengajarnya.

Course and category management

Fisika II

Fisika II

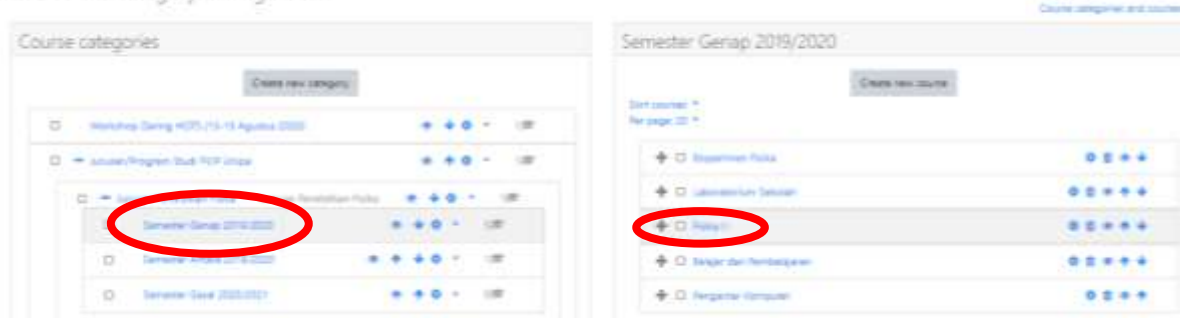

2. Setelah mengklik nama kursusnya, scroll ke bagian bawah dan klik Enrolled Users seperti contoh pada gambar di bawah ini.

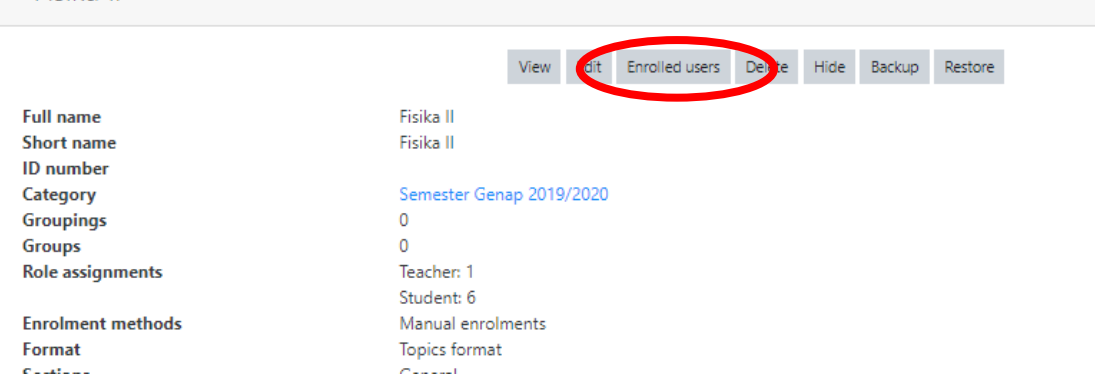

*3.* Selanjutnya akan tampil ke halaman mata kuliah. Di bagian *participant*, klik tombol *Enrol Users.*

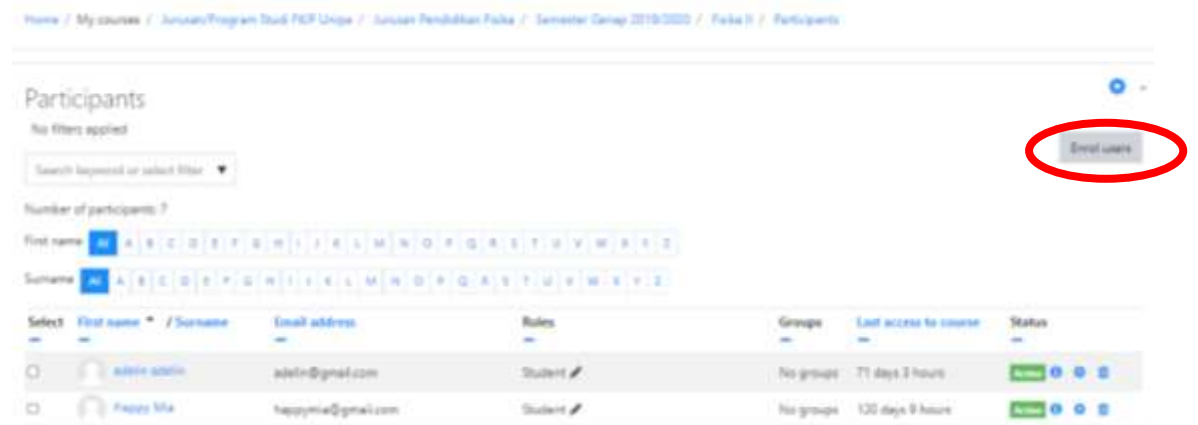

4. Selanjutnya akan ditampilkan modal *Enrol Users***.** Pada form select user ketik nama user sehingga nama user ditampilkan pada *dropdown list* kemudian klik nama user sehingga akan masuk di bagian select user. Dosen dapat membatalkan user dengan cara mengklik tanda silang (**x**) pada user yang telah terpilih. Jangan lupa *Assign role* dipilih *Teacher* seperti contoh pada gambar di bawah ini.

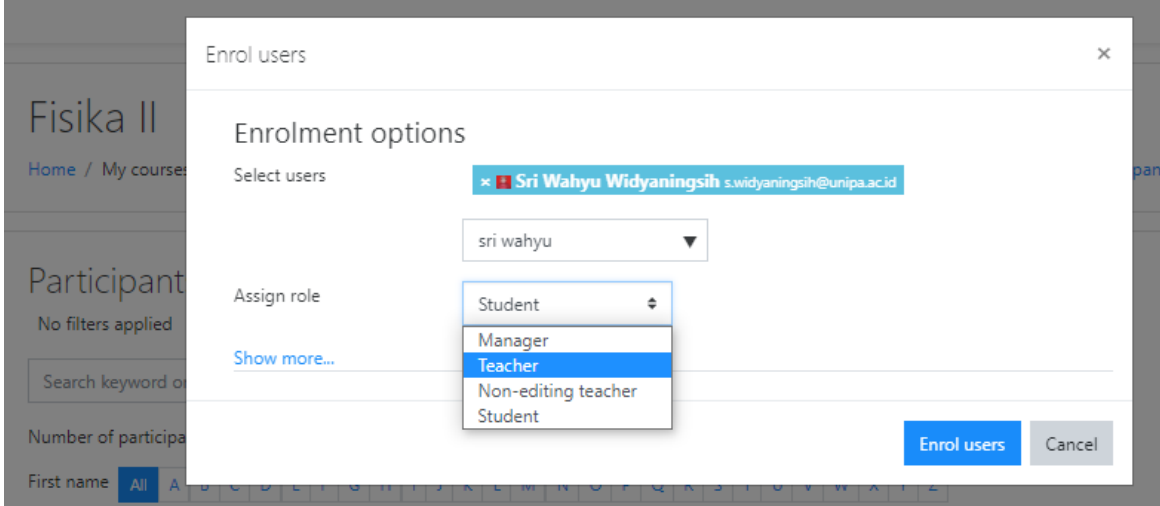

5. Jika user sudah dipilih, silahkan klik tombol *Enrol selected users and cohorts,* dan lihat hasilnya pada tabel participant.

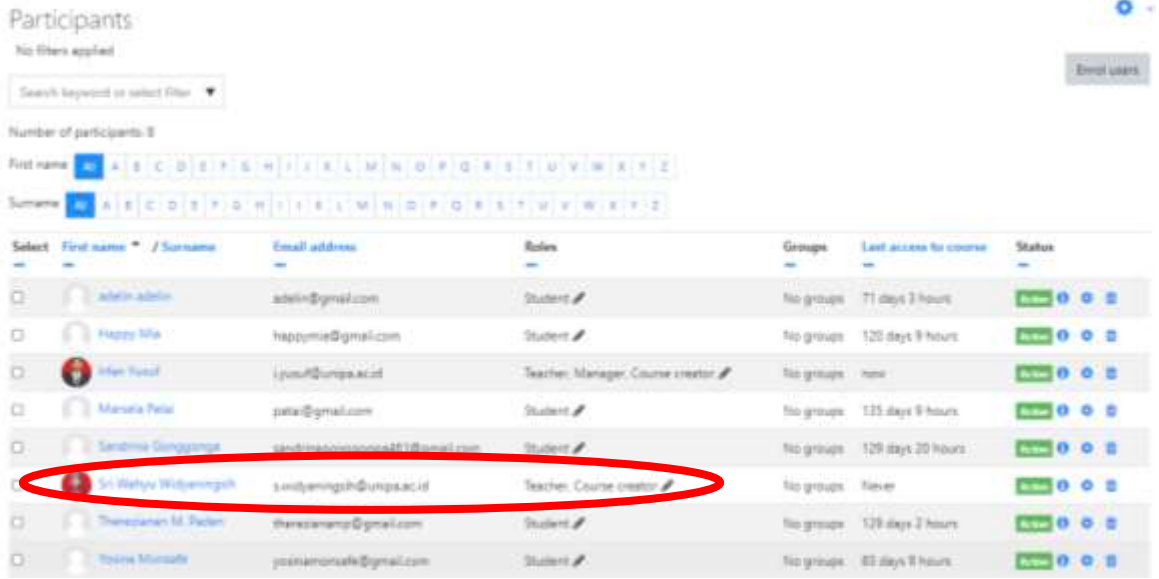

Sampai langkah 5, tahapan menambah pengajar pada mata kuliah sudah selesai. Cara ini dapat diterapkan pada mata kuliah yang lain.

Dosen juga dapat menambahkan mahasiswa ke dalam Kursus (Mata Pelajaran) dengan memilih mata kuliah yaitu:

# 1. Pilih mata kuliah yang akan ditambahkan pesertanya

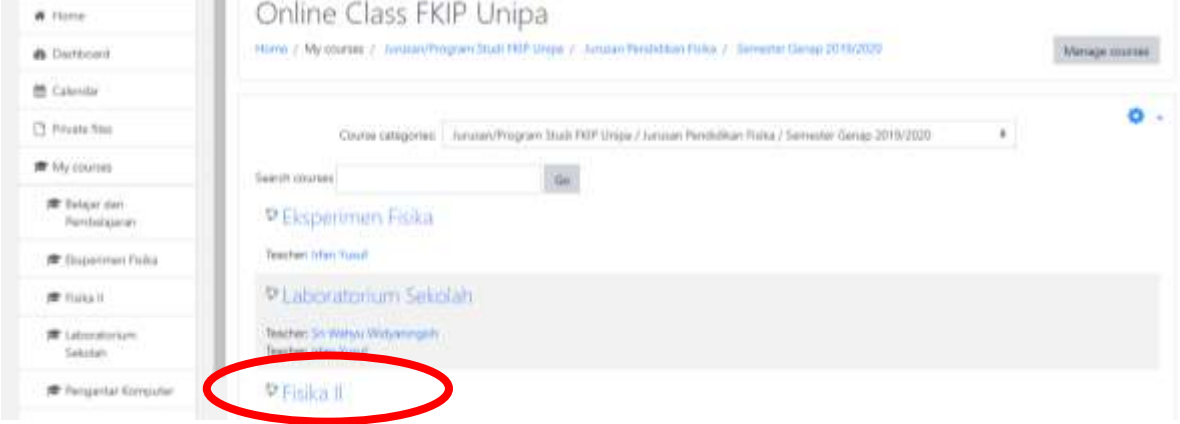

# 2. Klik *participant* dan *enrol user*

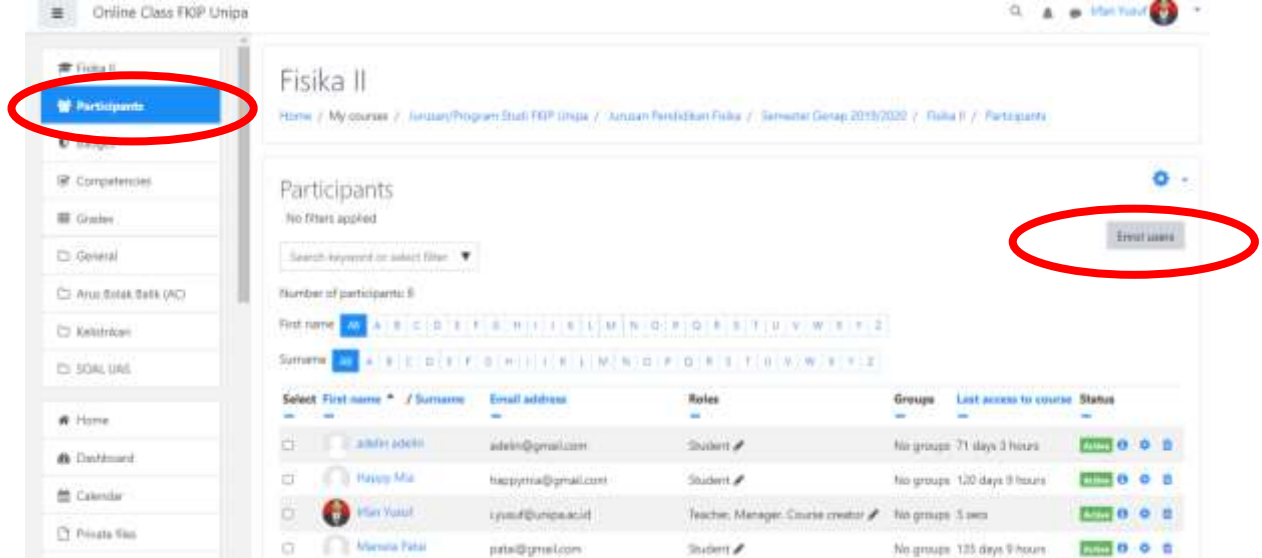

# 3. Pilih nama mahasiswa yang akan ditambahkan

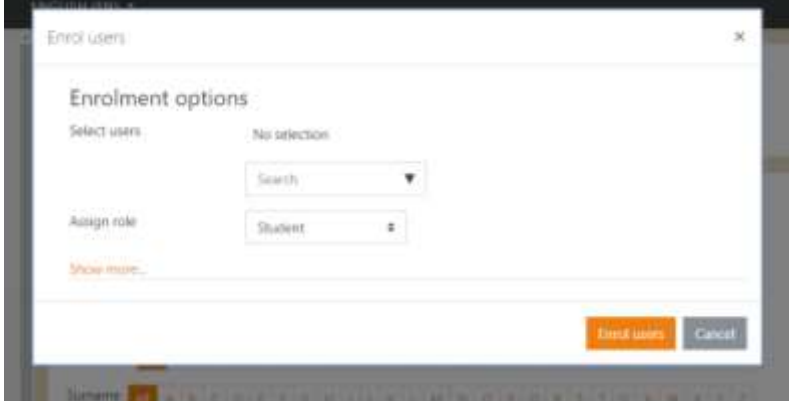

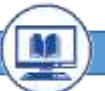

#### <span id="page-12-0"></span>**E. Menambahkan Mahasiswa melalui** *Self Enrolment*

Penambahan mahasiswa satu-satu tentunya akan memerlukan waktu yang lama sehingga salah satu metode untuk menambahkan mahasiswa secara otomatis di mata kuliah yaitu melalui *self enrolment*. Mahasiswa dapat masuk di kelas mata kuliah dengan cara memasukkan password untuk bergabung. Adapun langkah-langkah menambahkan mahasiswa melalui self enrolment sebagai berikut:

1. Pilih mata kuliah yang akan ditambahkan ke dalam kelas mata kuliah

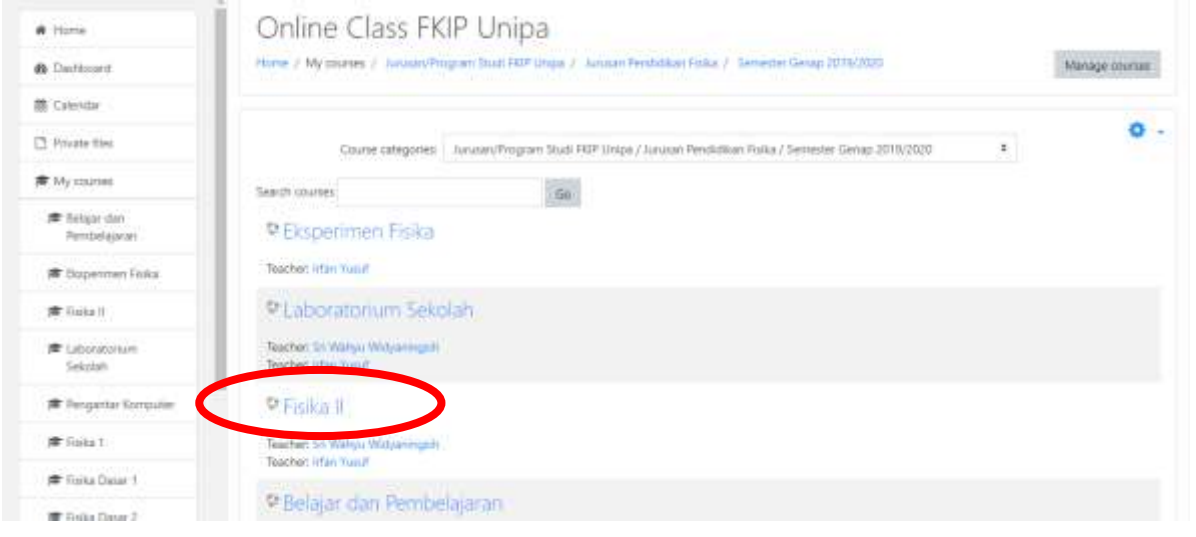

2. Klik *participant* dan klik tanda panah pada icon  $\bullet$ , kemudian pilih *enrolment methods*.  $4.4 - 10$ Civiline Class FIOP Unipa

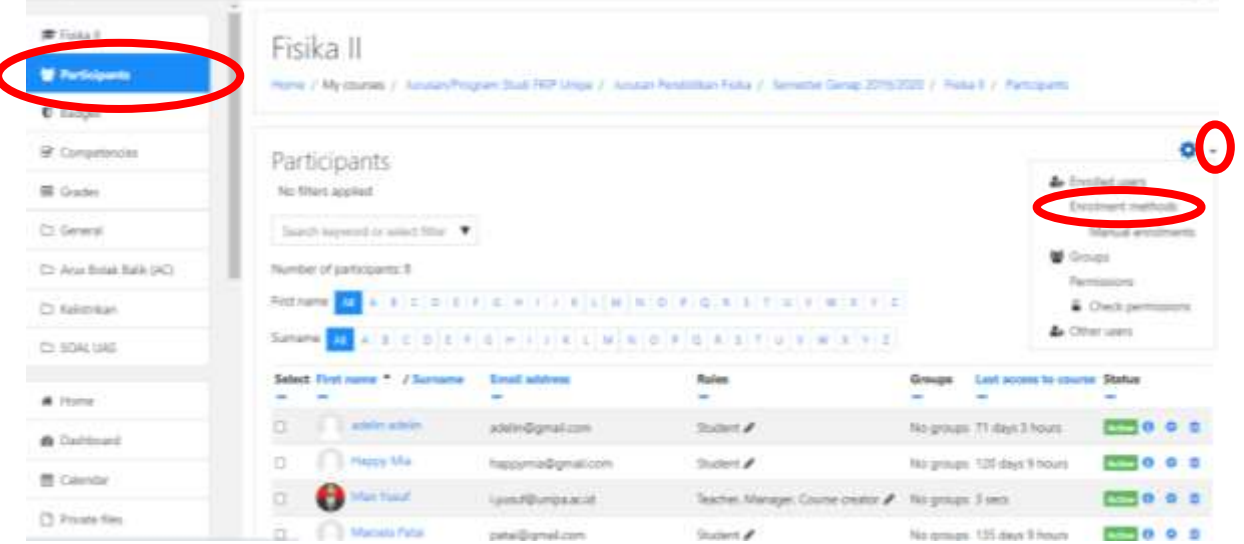

 $\overline{\mathbf{r}}$ 

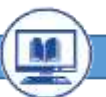

3. Klik icon **1** untuk mengaktifkan fitur *self enrolment* (student). Selanjutnya pilih icon untuk mengedit pengaturan.

#### Fisika II Home / My courses / Junusary Program Studi RVP Unipa / Junusan Pendidikan Fisika / Semester Genap 2019/2020 / Fisika II / Users / Enrolment method Enrolment methods **Name Evide Users** Up/Down Manual enrolments  $\overline{\mathbf{s}}$ ä,  $0 + 40$ Gorst access  $\alpha$  $+4$  $0.00$ Self enrolment (Student)  $\alpha$ ä 60

4. Selanjutnya akan tampil pengaturan pengaturan *password* yang akan digunakan oleh mahasiswa untuk bergabung pada kelas mata kuliah. Masukkan *password* yang digunakan oleh mahasiswa untuk dapat bergabung di kelas mata kuliah. Misalnya pada gambar di bawah ini, password yang diisi oleh mahasiswa untuk dapat bergabung yaitu 123456.

# Self enrolment

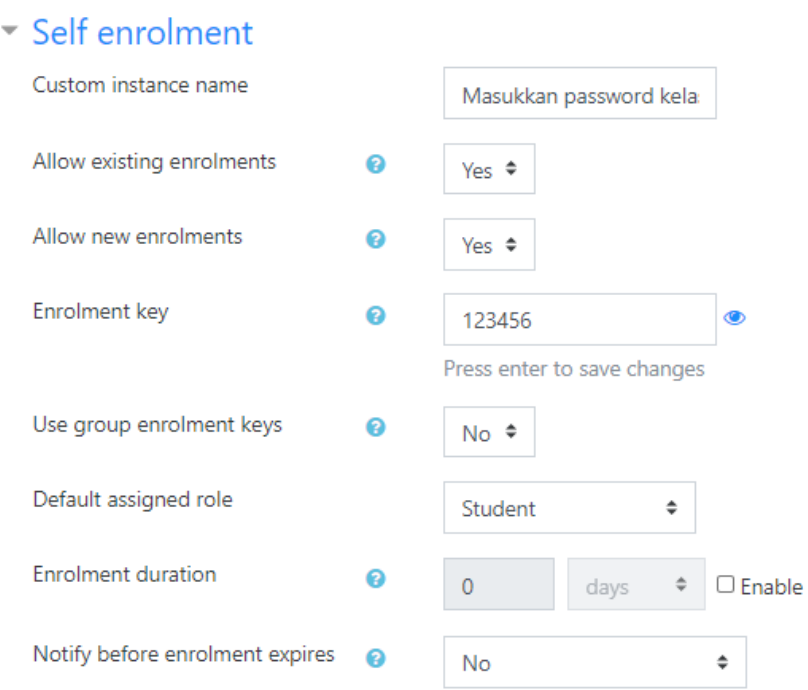

Perlu diperhatikan bahwa password tersebut diberikan kepada seluruh mahasiswa yang memprogram mata kuliah tersebut sehingga mereka dapat bergabung.

#### **BAB 3 MANAJEMEN KURSUS (MATA PELAJARAN)**

#### <span id="page-14-1"></span><span id="page-14-0"></span>**A. Pengaturan Tampilan Pengguna**

Sebelum kita mengedit/menambahkan aktivitas di dalam Moodle, kita harus mengaktifkan *Mode Editing/Turn Editing On*. Ketika sudah berhasil Login, pada ujung kanan klik tombol *Customise this page* untuk kita dapat mengatur, mengedit atau menambahkan sesuatu di dalam Moodle.

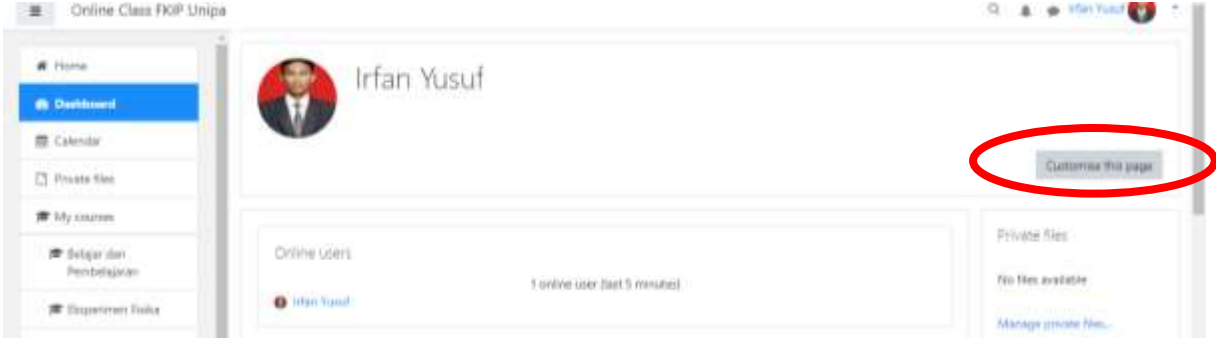

Jika sudah berubah menjadi *Stop customizing this page* berarti *page* sudah siap kita atur sesuai keiinginan kita.

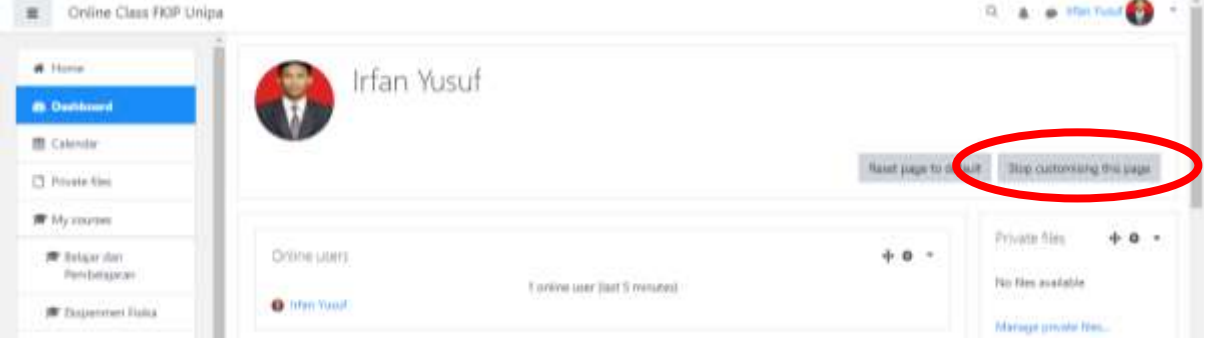

#### <span id="page-14-2"></span>**B. Pengaturan Materi Pelajaran**

Ini adalah Tampilan awal Pengajar saat login. Untuk dapat menambahkan bahan ajar, kita dapat mengklik submenu *Site administration Couse*.

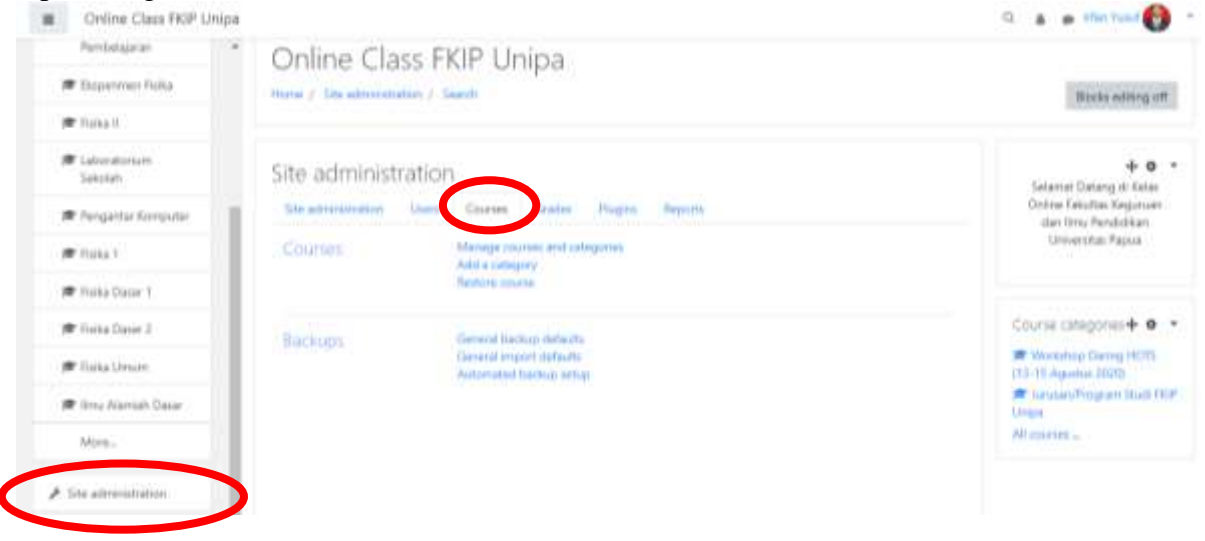

Klik *Manage courses and categories*, maka akan langsung tampil kategori dan Mata Kuliah yang akan kita masukkan atau kita atur. Selanjutnya pilih kategori dan mata kuliah yang diatur.

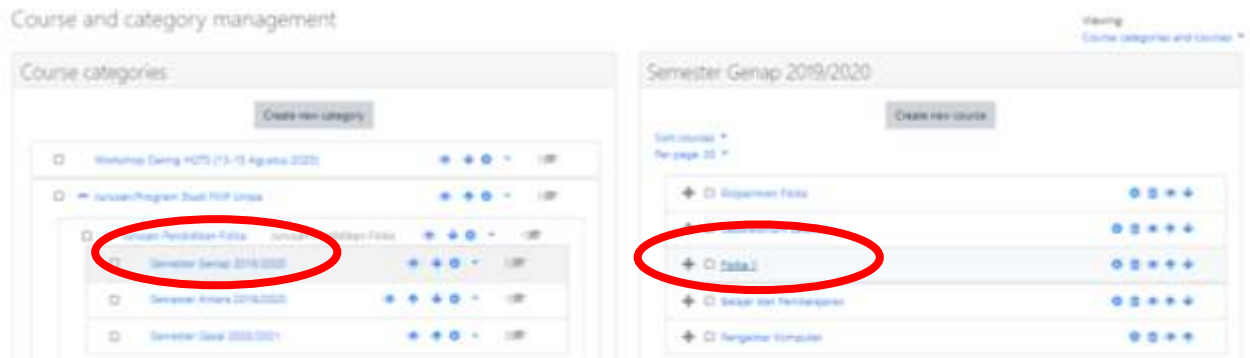

Setelah dipilih salah satu mata kuliah yang akan diatur. Selanjutnya akan tampil mata kuliah yang terpilih. Klik *view* untuk masuk kedalam mata kuliah.

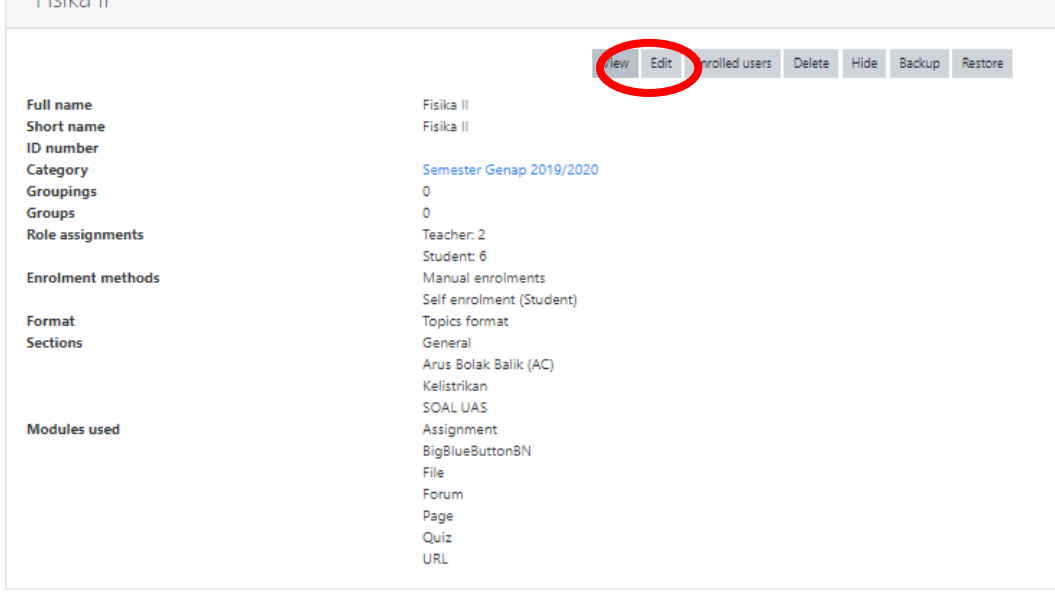

Klik icon pengaturan pada sebelah kanan atas dan klik *turn editing on*

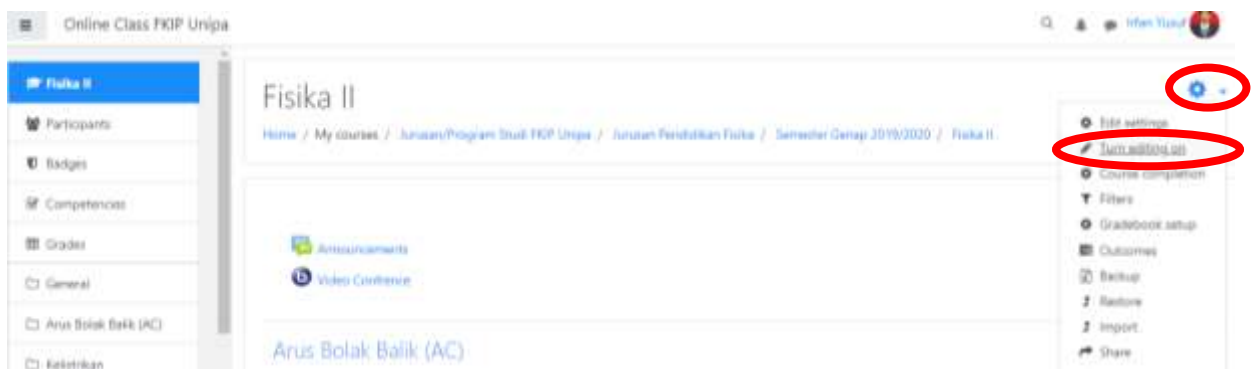

Sebelum menambah atau mengedit bahan ajar, kita harus mengaktifkan *Turn Editing On*. Pengaturan Materi Pembelajaran, bagian ini merupakan bagian penting agar Pengajar terbiasa dengan mudah mengatur bahan ajarnya.

Jika sudah, maka selanjutnya kita bisa menambahkan Activity atau bahan ajar mata pelajaran yang akan kita masukkan. Contoh disini misal pada pertemuan 1 kita akan menambahkan activity, maka kita langsung saja klik *Add an activity or resource*

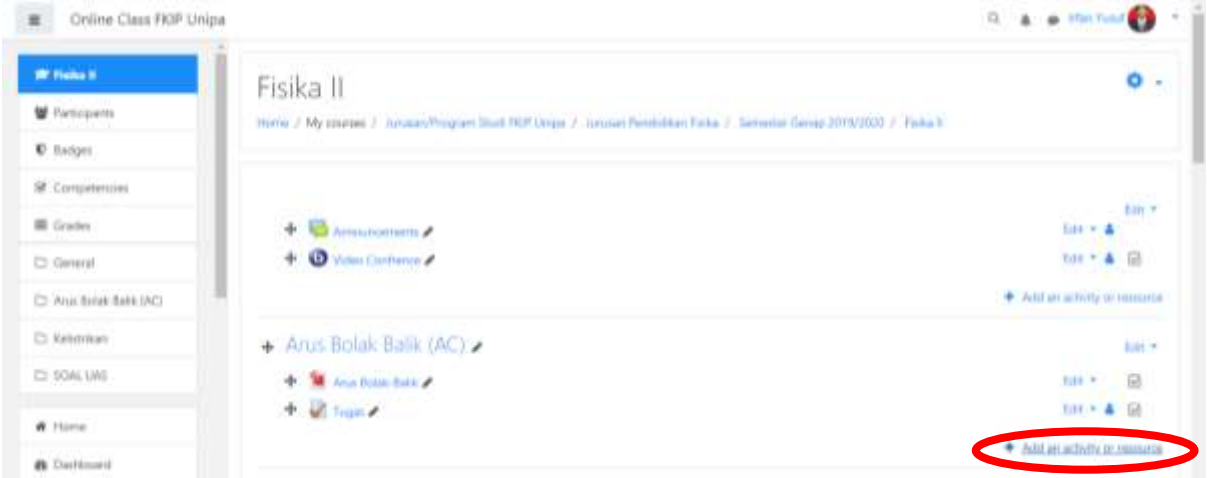

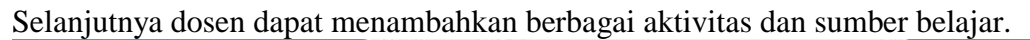

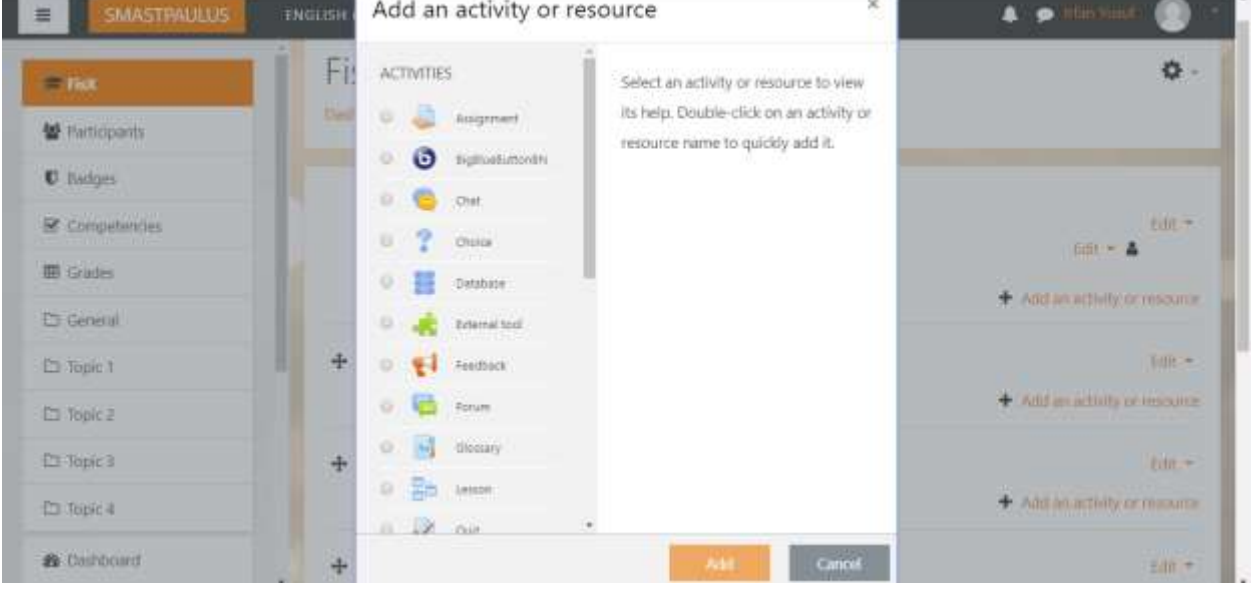

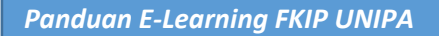

#### <span id="page-17-0"></span>**C. Jenis-Jenis Materi Pelajaran**

#### 1. *Assignment*

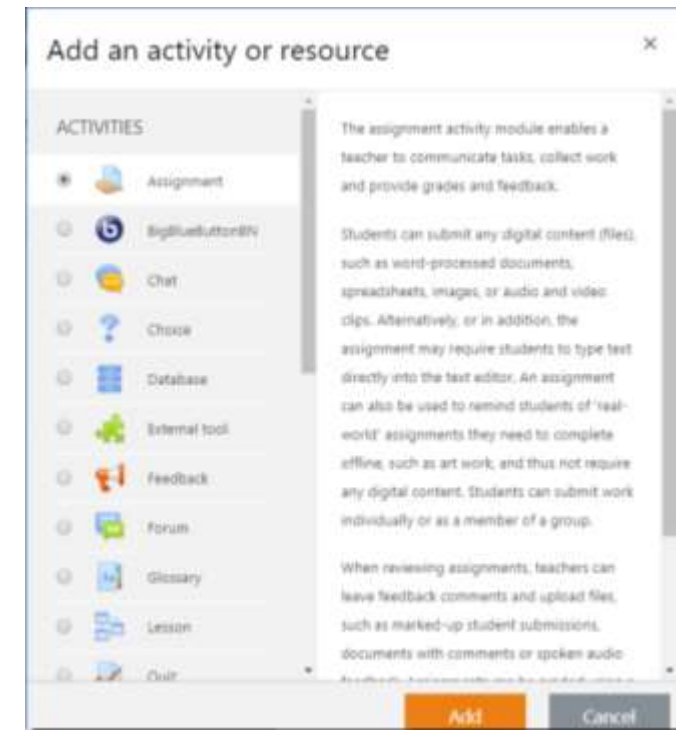

*Assignmet* atau penugasan yaitu fasilitas yang memungkinkan pengajar untuk mengkomunikasikan tugas, mengumpulkan pekerjaan dan memberikan nilai dan umpan balik. Peserta didik dapat mengirimkan konten digital (file), seperti dokumen yang diproses kata, spreadsheet, gambar, atau klip audio dan video. Sebagai alternatif, atau di samping itu, tugas tersebut mengharuskan peserta didik mengetik teks langsung ke editor teks. Penugasan juga dapat digunakan untuk mengingatkan peserta didik tentang tugas 'dunia nyata' yang perlu diselesaikan secara offline, seperti karya seni, dan karenanya tidak memerlukan konten digital apa pun. Peserta didik dapat mengajukan pekerjaan secara individu atau sebagai anggota kelompok.

#### 2. *Chat*

#### Add an activity or resource **ACTIVITIES** The clut activity module enables participants to have text-based, real-time synchronout  $\alpha$ Assignment discussions **BigBlueButtonBN** The chat may be a one-time activity or it may be repeated at the same time each day or each week. Chat sessions are saved and can be made available for everyone to view or Choice restricted to users with the capability to view chat session logs. Dirtahasa Chats are especially useful when the group External fool chatting is not able to meet face-to-face, such **Feedback**  $10<sup>2</sup>$ . Regular meetings of students participating in online courses to enable them to share experiences with others in the same course but in a different location Liston . A student temporarily unable to attend in  $0.200$ person chatting with their teacher to catch

Modul aktivitas *chat* memungkinkan peserta untuk melakukan diskusi sinkron realtime berbasis teks. Obrolan bisa menjadi aktivitas satu kali atau mungkin berulang pada waktu yang sama setiap hari atau setiap minggu. Sesi obrolan disimpan dan dapat disediakan bagi semua orang untuk melihat atau membatasi pengguna dengan kemampuan untuk melihat log sesi obrolan.

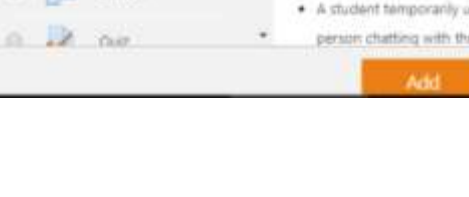

 $\overline{\mathbf{v}}$ 

## 4. *Quis*

#### Add an activity or resource

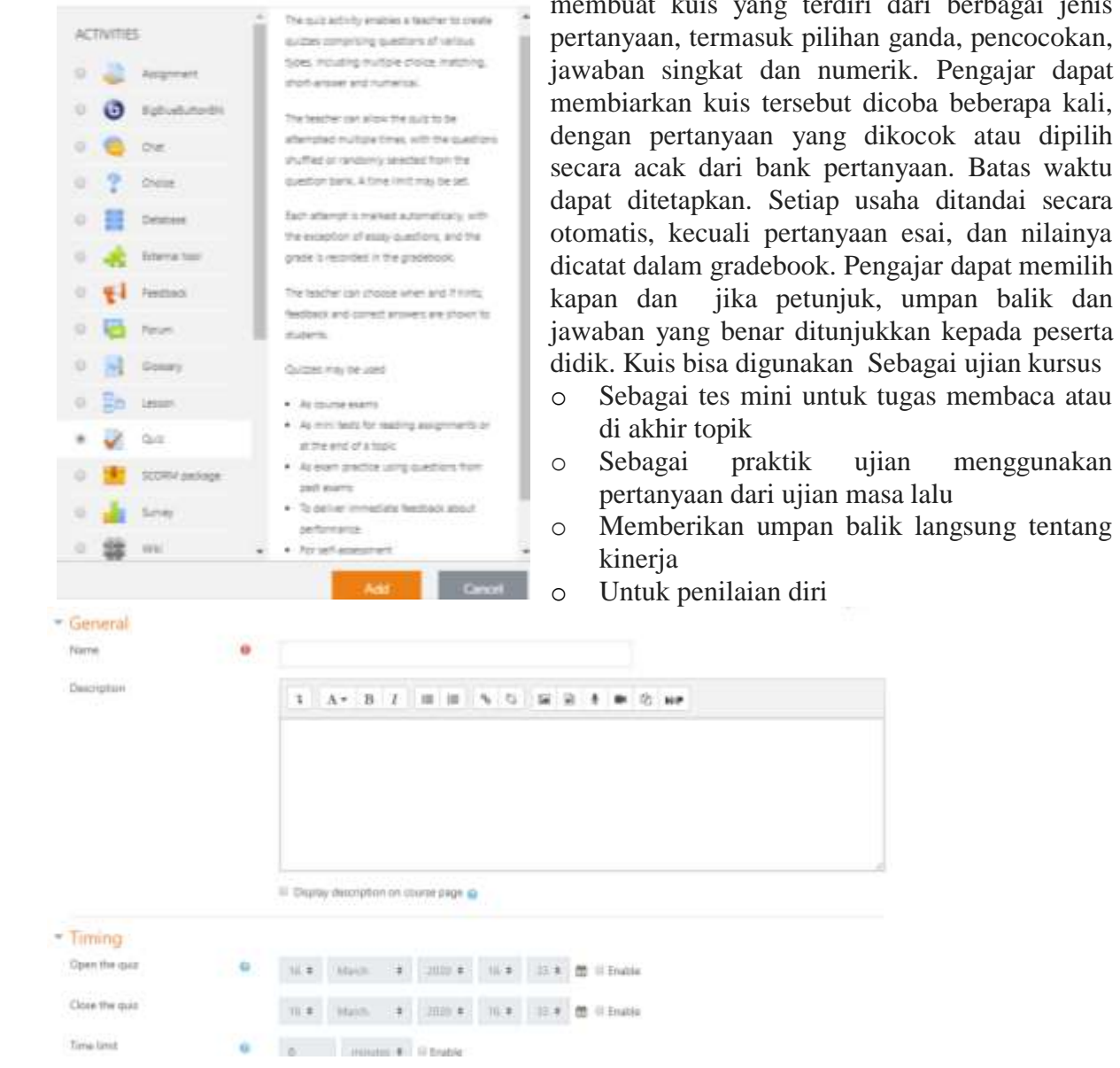

Fasilitas *Quis* memungkinkan seorang pengajar

dari berbagai jenis ganda, pencocokan,

#### <span id="page-18-0"></span>**D. Membuat Deskripsi Pertemuan**

Setelah Mata kuliah ditambahkan oleh pengajar yang bersangkutan atau ditetapkan oleh administrator, pengelolaan suatu Mata kuliah dilakukan dengan mengklik nama Mata Kuliah yang bersangkutan. Selanjutnya akan muncul laman utama dari sebuah Mata Kuliah yang memuat Nama Mata Kuliah beserta beberapa Topik (pertemuan).

Gambar di bawah ini menunjukan topik yang tersedia. Untuk menambah deskripsi topik setiap pertemuan, terlebih dahulu tekan *Turn Editing On* sebagimana pada tahap sebelumnya. Pengajar dapat secara langsung mengubah setiap tulisan dengan cara mengkil icon pensil atau menekan tulisan ubah. Kita juga dapat memindahkan konten dengan cara menggeser/drag secara langsung ke bagian yang akan ditempatkan.

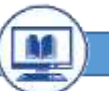

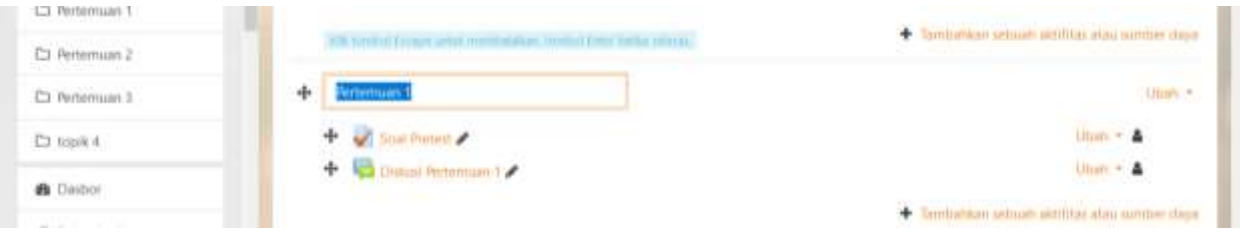

# <span id="page-19-0"></span>**E. Menambah Bahan Ajar**

E-Learning menyediakan beberapa aktifitas yang dapat ditambahkan pada setiap topik. Penambahan dilakukan dengan mengarahkan pointer mouse ke area topik sehingga muncul *+ add an activity and resource.*

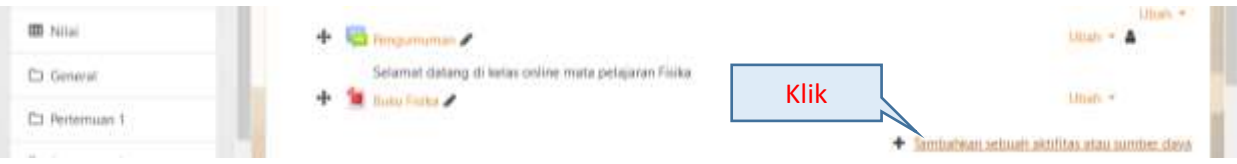

Kemudian klik tulisan tersebut sehingga akan muncul tampilan seperti gambar berikut:

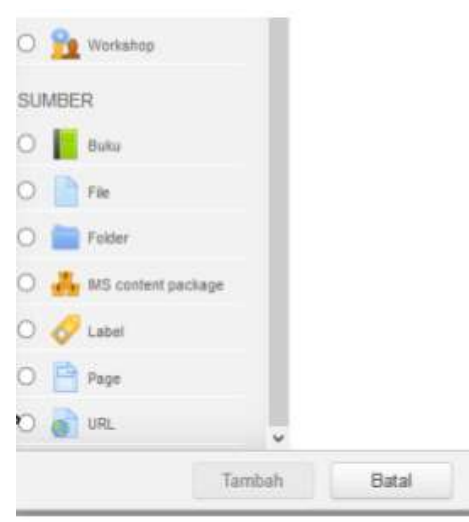

#### 1. Materi Berupa File

Sebuah file (doc, ppt, pdf, dan sebagainya) dapat diunggah menggunakan sarana "Tambah File" ini. Dengan memilih "File" dan mengklik "Tambah" akan diberikan menu Editing File antara lain (1) Umum dan (2) Content seperti gambar di bawah:

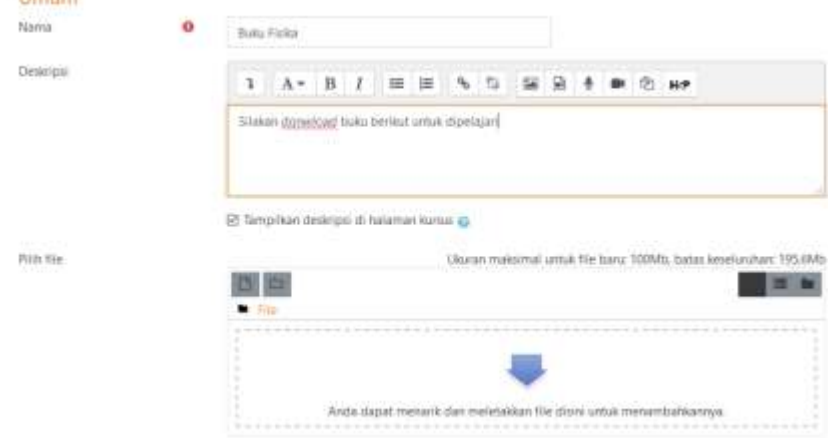

#### 2. Materi Berupa *Page*

Dosen dapat memasukkan konten seperti video dari website atau media lain berupa laboratorium virtual yang diperoleh dari berbagai situs online salah satunya yaitu PHET [\(https://phet.colorado.edu/\)](https://phet.colorado.edu/)

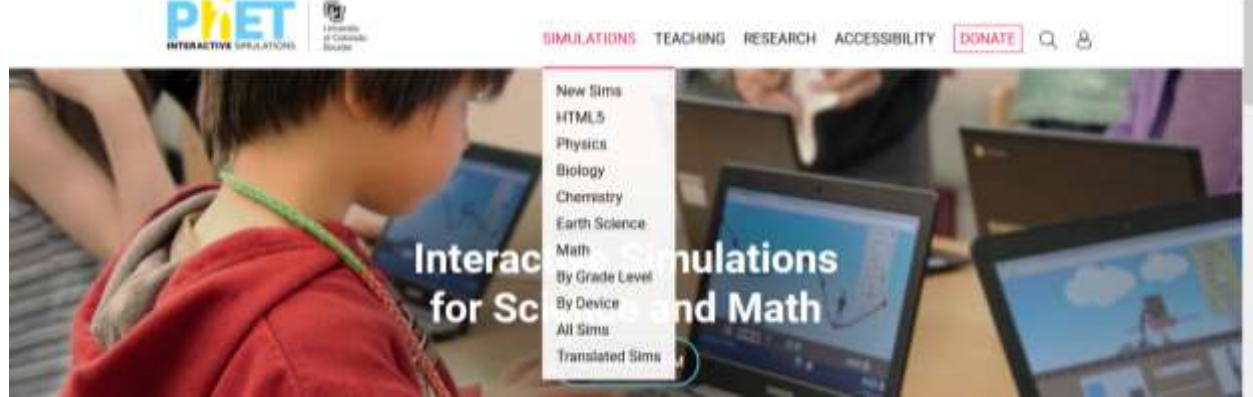

Pengajar dapat secara langsung menkopi alat embed dari Phet

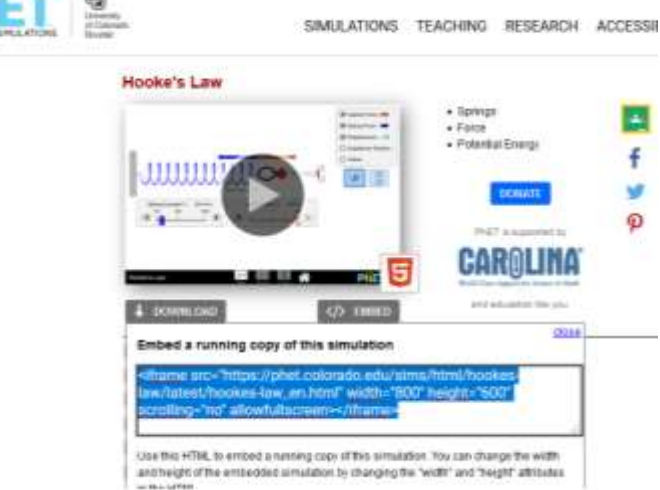

Pastekan ke dalam Isian *Page* di E-Learning. Pengaturan Contentnya yaitu HTML dengan cara

#### ≮/> mengkil ikon

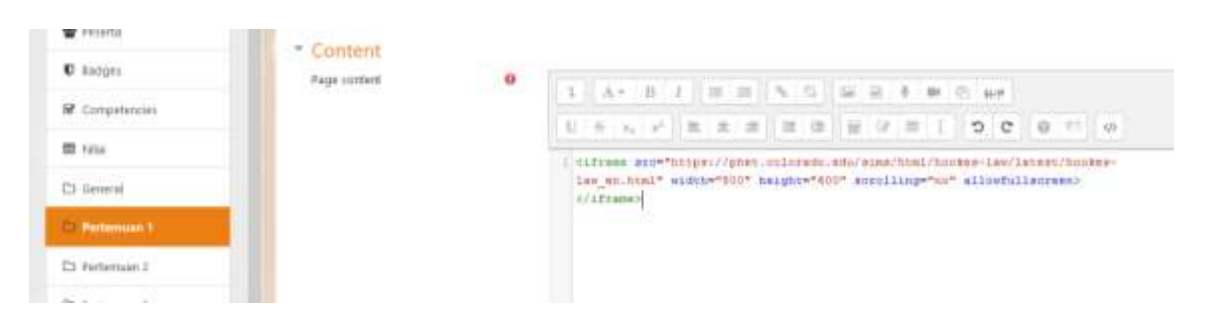

Selanjutnya akan muncul tampilan PHET di Page E-Learning. Perserta didik dapat melakukan percobaan secara virtual melalui vasilitas PHET.

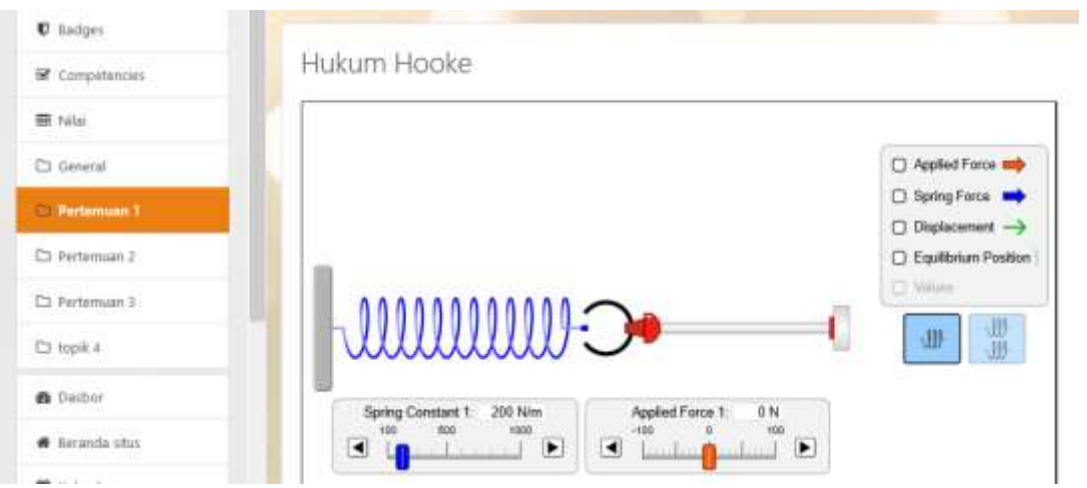

# 3. Materi Berupa URL Internet

URL digunakan untuk membuat tautan/link ke suatu halaman web. Ini dilakukan dengan menuliskan atau copy paste halaman web yang dikehendaki.

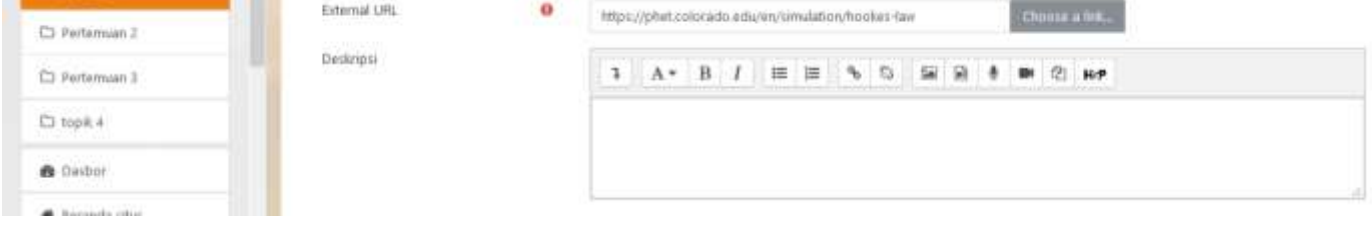

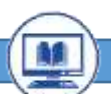

# <span id="page-22-0"></span>**F. Melakukan** *Confrence* **(Pertemuan Virtual)**

Petemuan virtual dapat dilakukan pada e-learning ini melalui fasilitas **BigBlueButton**. Dosen dapat membuat pertemuan online dengan mahasiswa pada setiap kelas masing-masing. Berikut langkah-langkah mengaktifikan pertemuan online:

1. Pertama-tama tekan Hidupkan Mode Ubah atau *Turn Editing On* **s**eperti berikut:

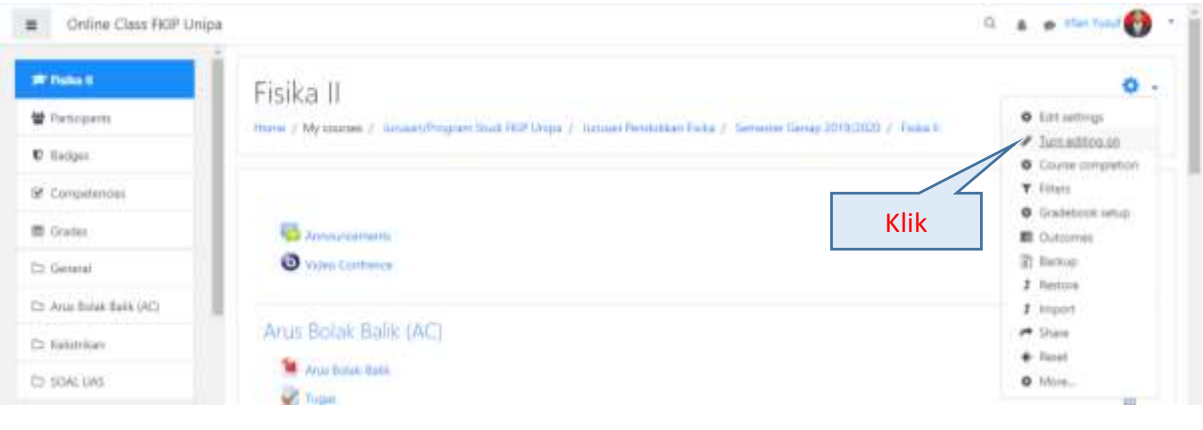

2. Tekan *add activity or resources* atau Tambahkan aktivitas.

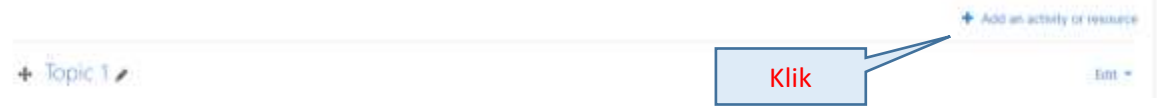

3. Pilih *BigBlueButton* kemudian tekan Add

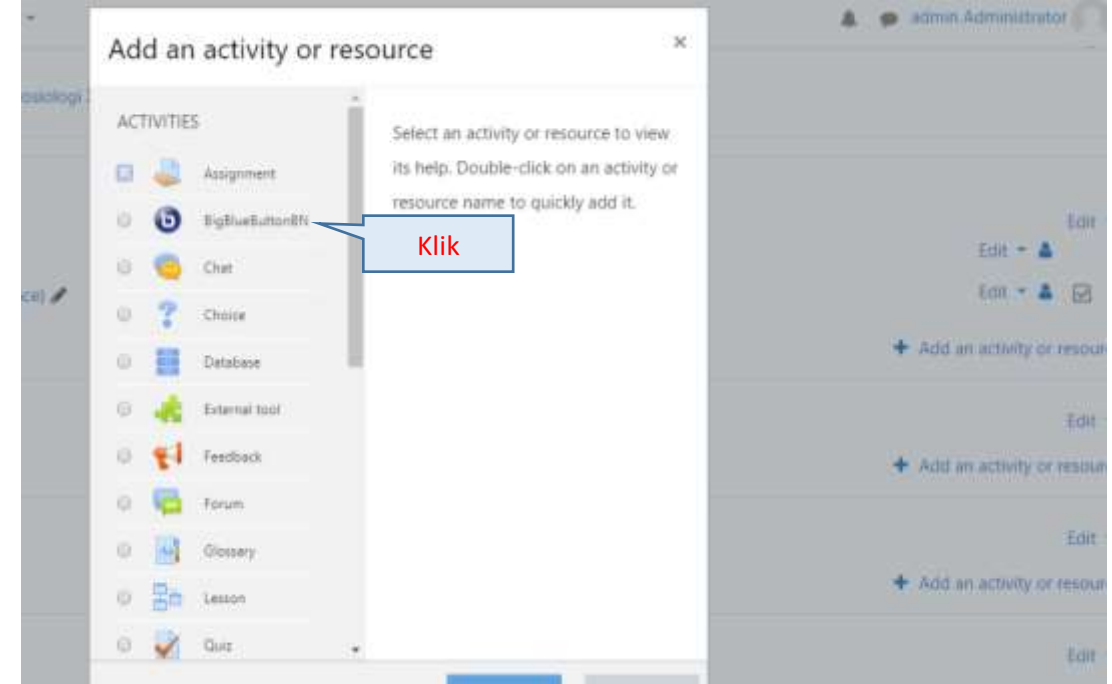

4. Tuliskan nama virtual class misalnya "Pertemuan Online" kemudian atur semua user sebagai moderator atau dapat juga diatur hanya dosen sebagai moderator sehingga dosen dapat mengatur jalannya diskusi secara langsung.

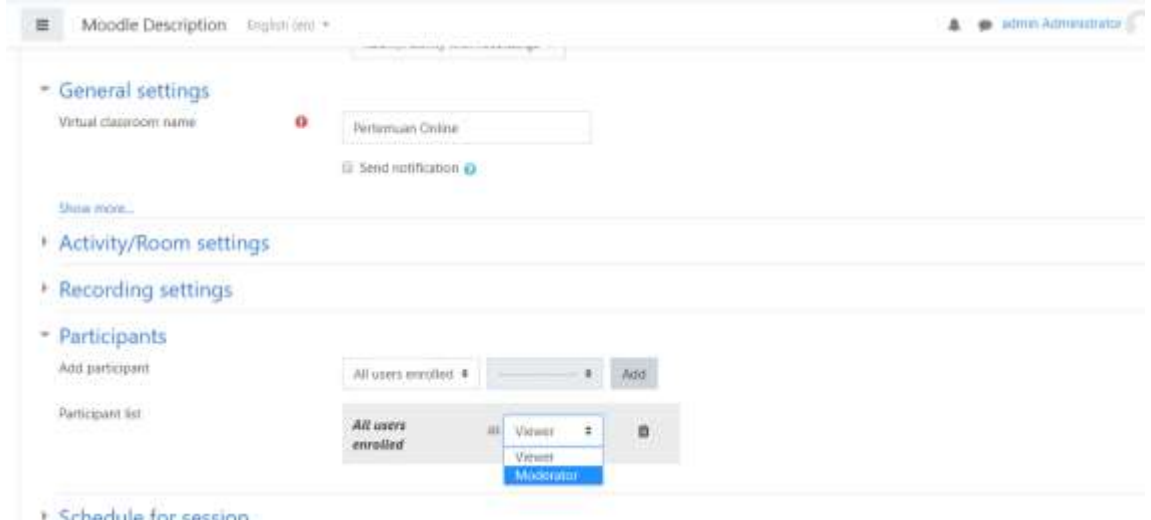

- 5. Selanjutnya tekan *Save and Return to Course*
- 6. Selanjutnya akan tampil pilihan "pertemuan online" yang telah dibuat. Klik pada pertemuan online untuk memulai. Demikian pula mahasiswa dapat menekan pertemuan online untuk memulai.

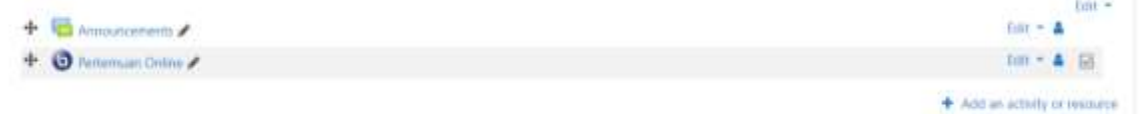

7. Klik Join Session untuk memulai

This conference room is ready. You can join the session now.

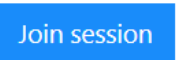

8. Selanjutnya akan diarahkan ke laman video conference. Klik Mikropon.

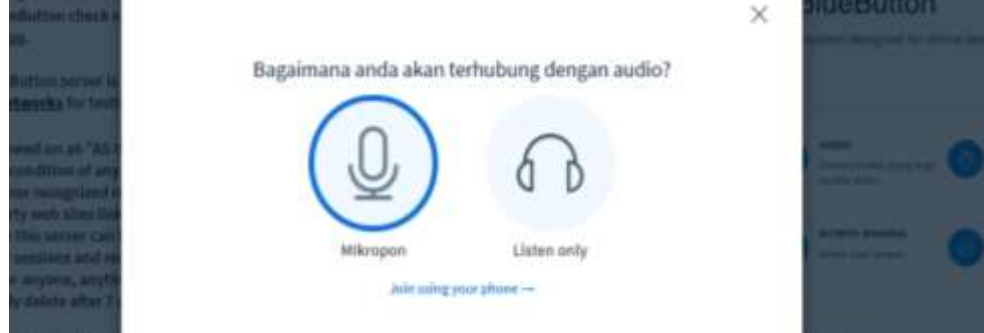

- 9. Selanjutnya tekan Yes untuk memulai.
- 10. Anda dapat mengaktifkan audio, micropon dan video dengan mengaktifkan icon tersebutnya. Dosen maupun mahasiswa dapat mengupload file presentasi dengan cara klik icon tambah.

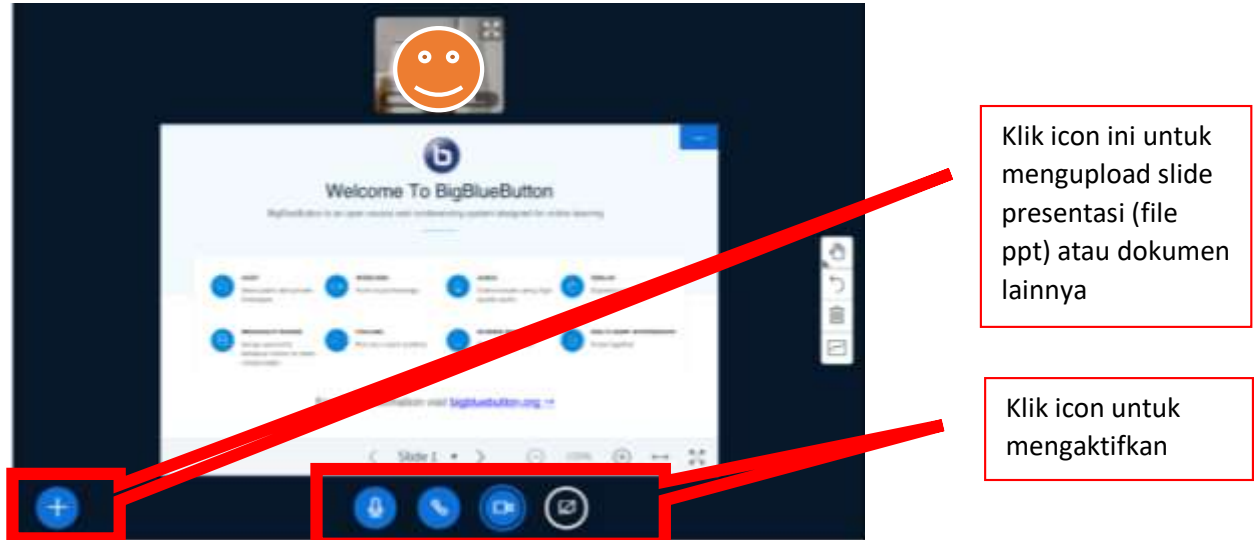

11. Dosen maupun mahasiswa dapat memilih file presentasi yang akan dibawakan kemudian Upload

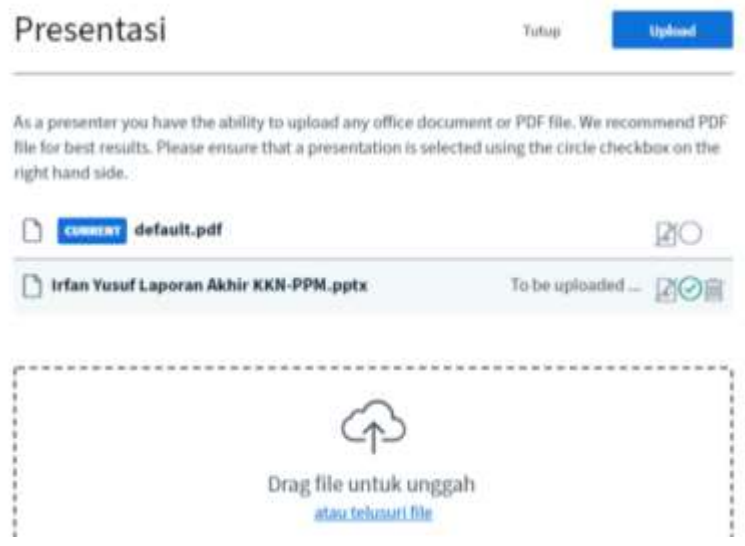

12. Dosen maupun mahasiswa dapat mempresentasikan file presentasinya

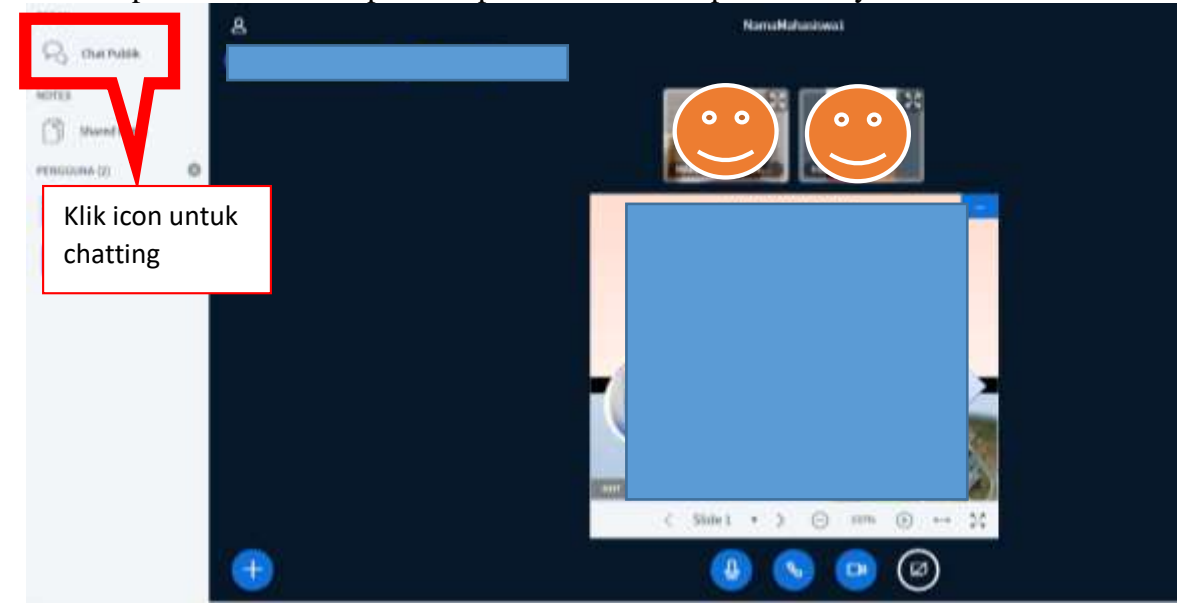

#### <span id="page-25-0"></span>**G. Menambah Tugas Mahasiswa (Assignment)**

Assignment digunakan untuk menangani tugas secara online. Uraian tugas, cara pengumpulan (*submission*), *deadline*, penilaian, dan sebagainya dapat diatur/di-setting melalui tahapan sebagai berikut.

1. Pertama-tama Klik + *add activity or resources* atau Tambahkan aktivitas, lalu pada bagian

Aktifitas pilih <sup>6</sup> Assignment, dilanjutkan dengan klik Tambah maka akan tersaji pilihan komponen seperti gambar berikut:

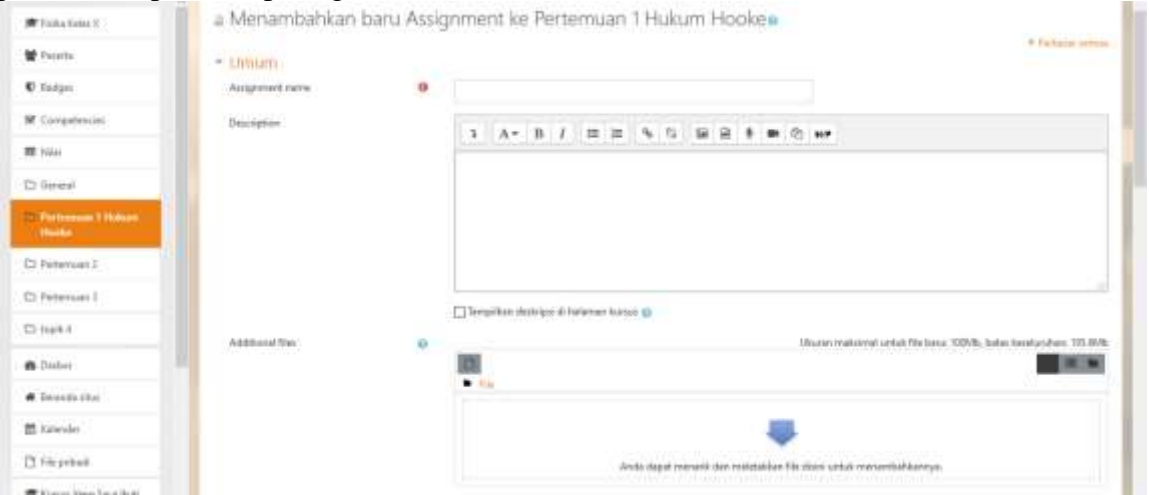

**Umum** digunakan untuk menentukan judul tugas serta deskripsinya (penjelasan mengenai tugas).

*Availability* digunakan untuk menentukan kapan tugas harus dikumpulkan yang memuat batas awal dan akhir (deadline) pengumpulan. Waktu dinyatakan dalam tanggal, bulan, tahun, dan jam. Jika "*Aktifkan*" tidak dicentang, maka pengaturan waktu tidak berlaku, artinya tugas dapat dikumpulkan sewaktu-waktu (Lihat Gambar dibawah ini).

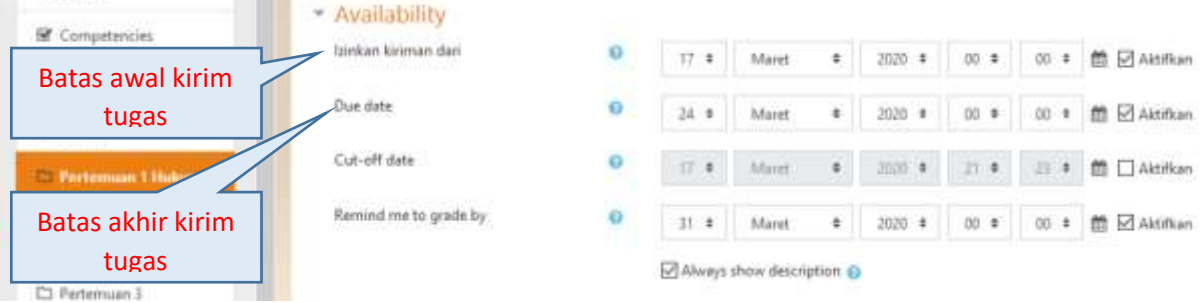

*Submission types* digunakan untuk menentukan cara pengumpulan tugas yaitu: Online text, File submission, atau Submission comments. Jumlah file yang bisa diunggah serta batas maximum ukuran file juga diatur disini. Gambar dibawah adalah contoh tampilan dari submission types.

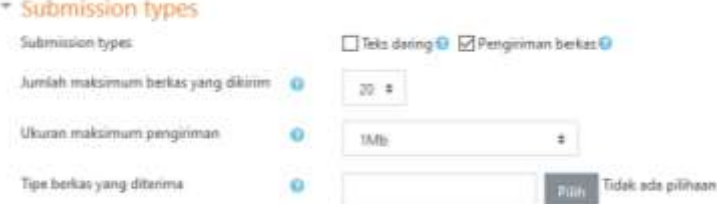

*Online text:* tugas langsung dibuat ketika siswa online.

*File submission*: memberikan tugas secara offline. Tugas diupload dalam bentuk file. Upload file diizinkan selama batas akhir pengiriman tugas belum berakhir.

2. Contoh tampilan tugas dalam suatu pertemuan dapat dilihat pada tampilan berikut:

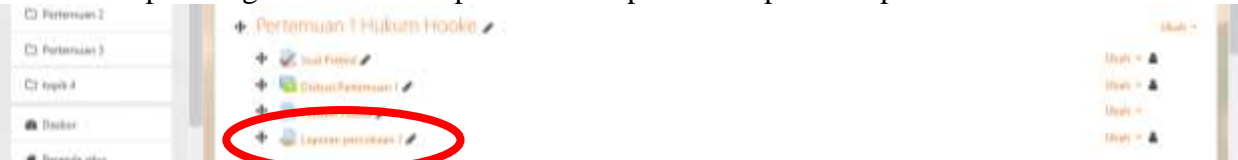

3. Jika Tugas 1 diklik oleh mahasiswa, akan muncul tampilan di sisi mahasiswa seperti berikut:

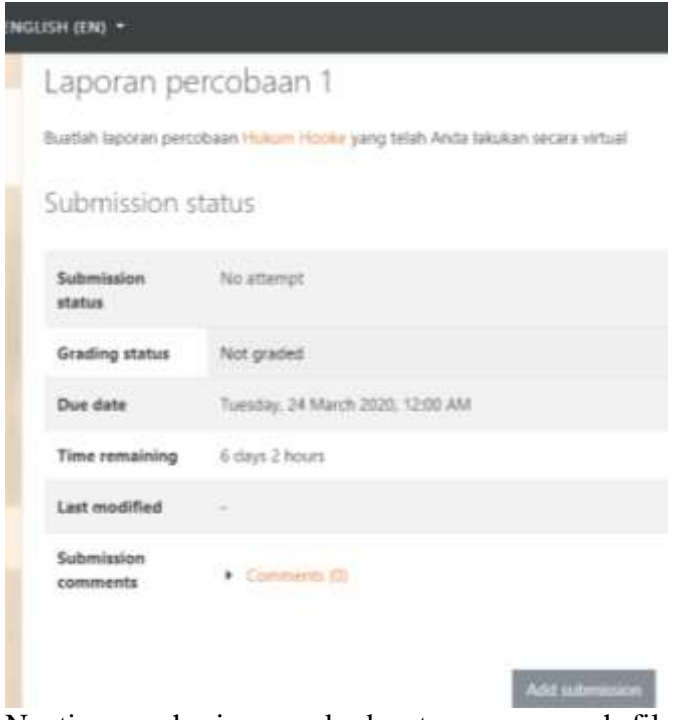

4. Nantinya mahasiswa anda dapat menggunggah file tugas dengan mengklik Tambahkan pengajuan (tugas/laporan). Mahasiswa akan menempatkan filenya dengan menekan icon atau dengan teknik *drag and drop* (geser file ke arah panah biru), diakhiri dengan mengklik Simpan perubahan.

## <span id="page-26-0"></span>**H. Menambahkan Quis bagi Mahasiswa**

Dosen dapat memasukkan Quis yang dapat dikerjakan secara online oleh mahasiswa dengan cara klik +*add activity or resources* atau Tambahkan aktivitas kemudian pilih Kuis

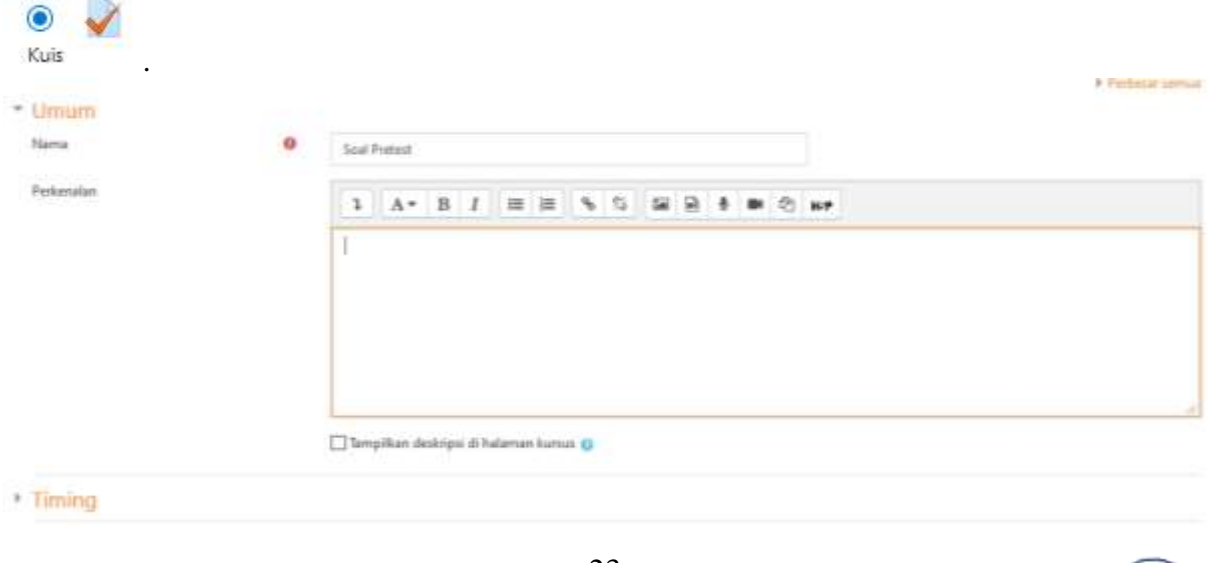

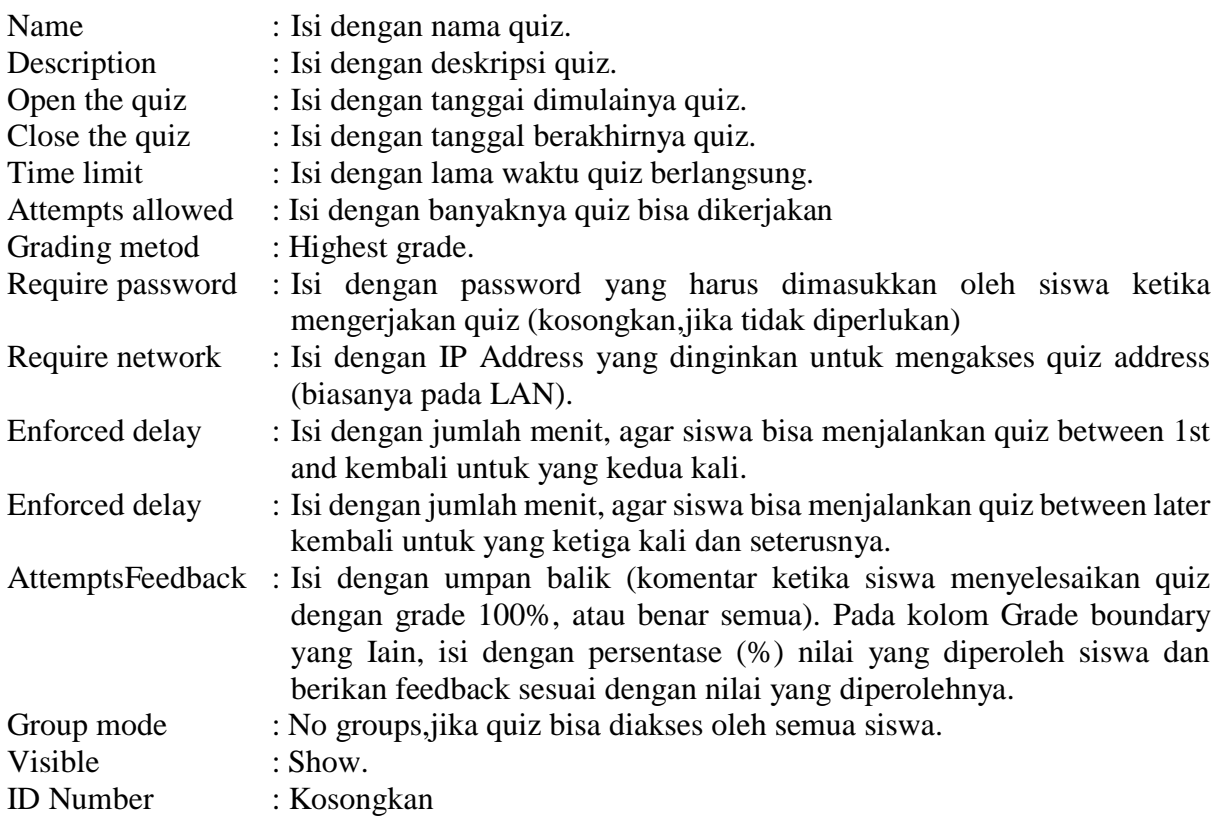

Selanjutnya klik tombol *Save and return to Course*. Quiz yang baru saja dibuat akan tampil pada course. seperti terlihat dalam gambar berikut.

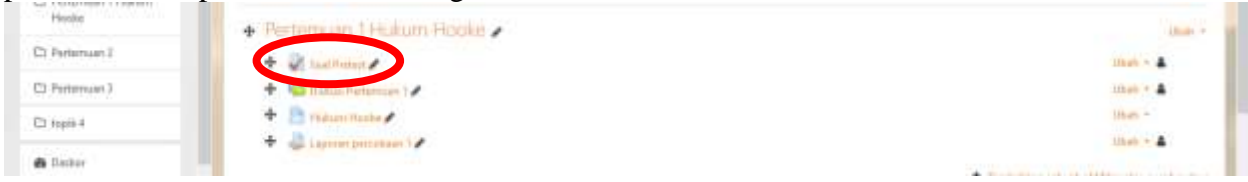

Quiz yang sudah dibuat belum ada isinya jika belum menambahkan soal ke dalamnya. jika link "Quiz". Klik Tulisan Nama Quis, misalnya pada tampilan ini Namanya "Soal Pretest", maka akan muncul tampilan berikut:

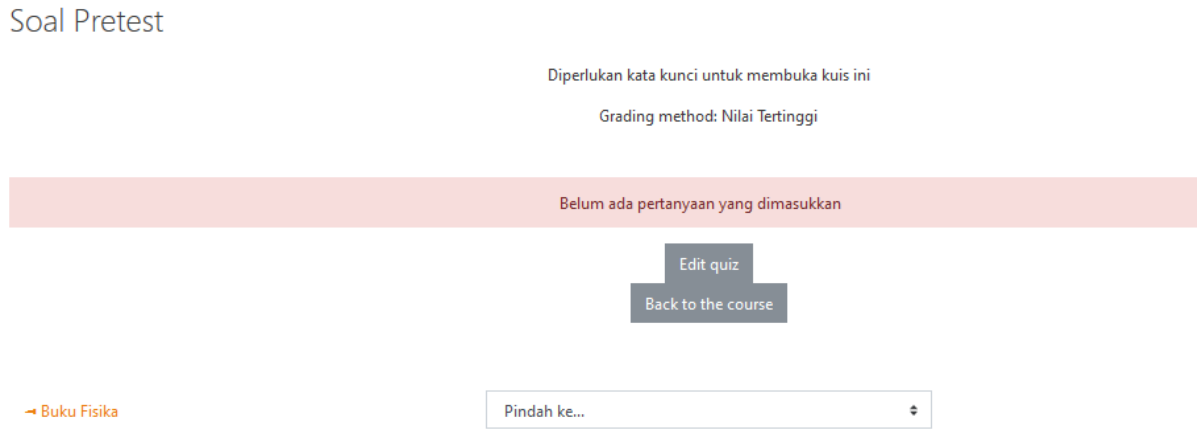

Jika tombol edit quis diklik maka akan tampil tampilan kosong.

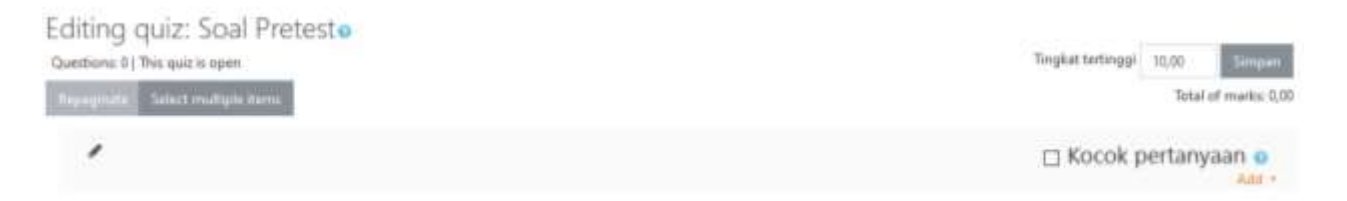

Soal pada quiz tersebut dapat ditambahkan dengan meng-klik tombol untuk membuat soal baru atau dengan meng klik tombol untuk menambahkan soal yang sudah ada pada Question bank (Banksoal).

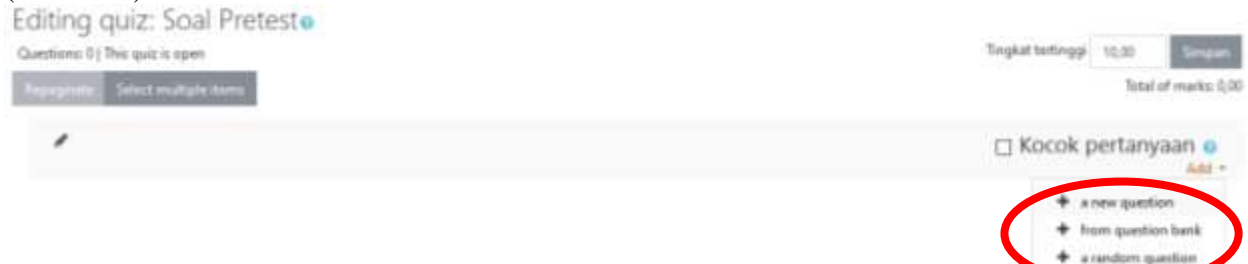

Dosen dapat menambahkan pertanyaan baru dengan mengklik *a new question*.

Pilih tipe soal untuk ditambahkan

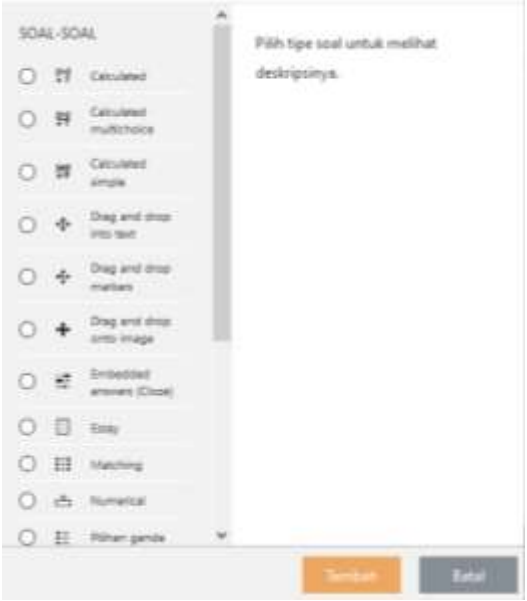

Misalnya akan dibuat soal pilihan majemuk. Dosen dapat memilih pilihan *Multiple Coice*. Dosen dapat membuat soal pilihan majemuk dengan masukkan nomor soal dan pertanyaanya di isian teks soal.

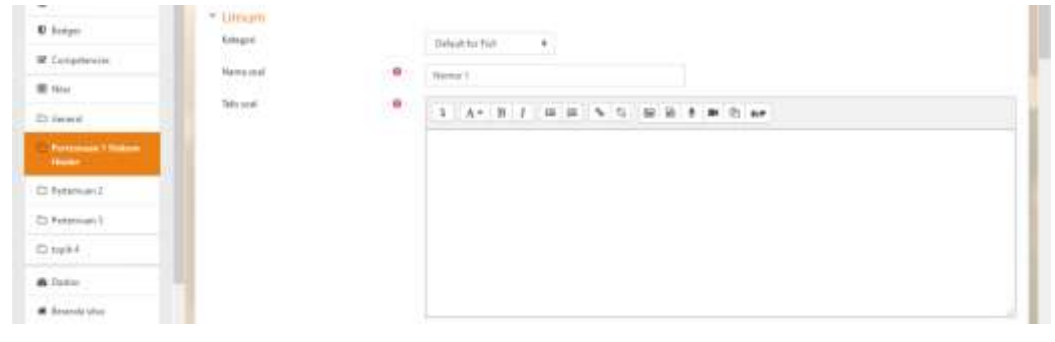

Dosen dapat memasukkan soal berupa gambar dengan cara kli ikon tambahkan image, kemudian upload gambar soal.

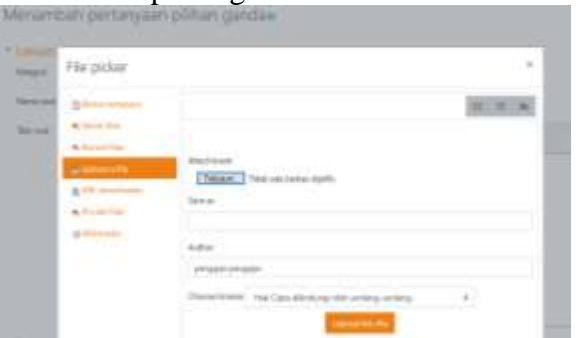

Jawaban soal yang benar dapat diberikan nilai 100. Sedangkan yang salah tidak ada.

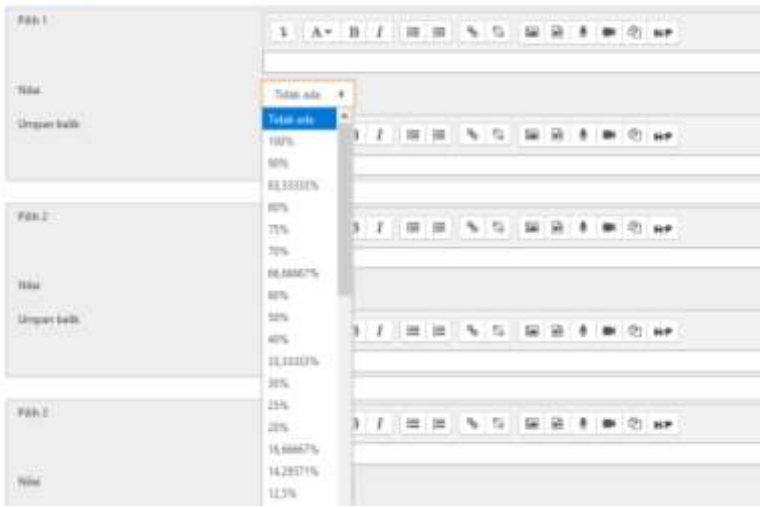

Soal yang dibuat akan tampil keseluruhan sebagai berikut:

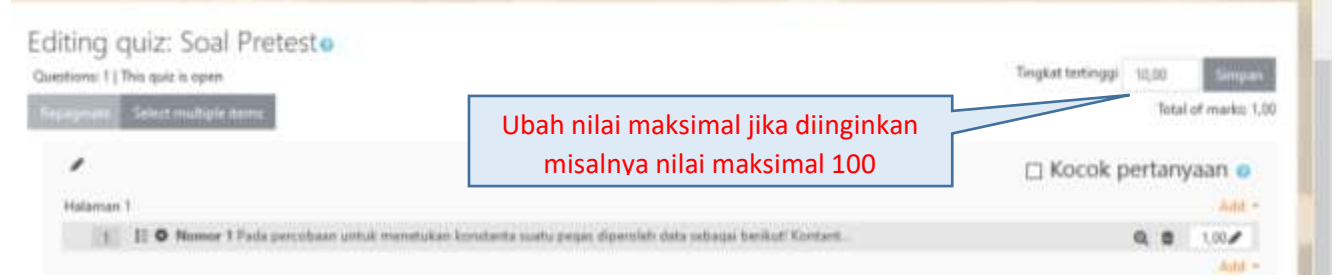

Klik Save/Simpan, untuk melihat tampilan pada saat Quiz, klik tab *Preview*, dan untuk mengerjakan soal berikutnya/sebelumnya, Klik *Next/Prev*. cз.

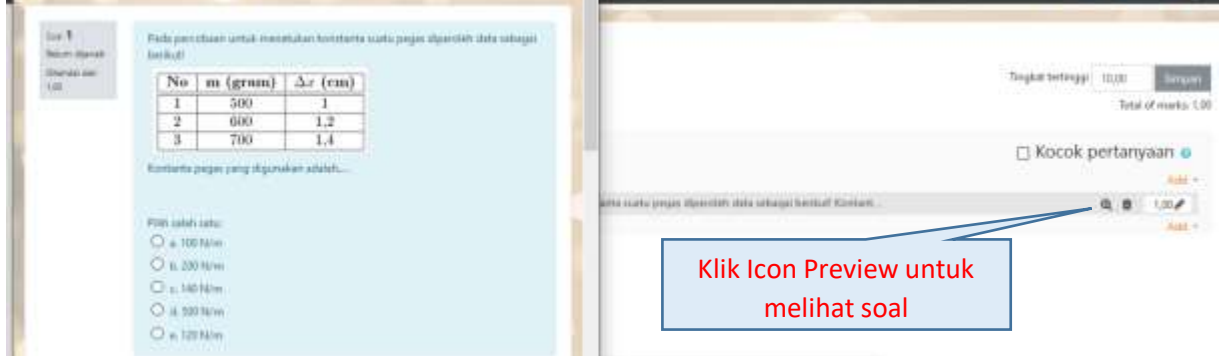

## <span id="page-30-0"></span>**I. Memasukkan Nilai Tugas Mahasiswa**

Ketika batas akhir pengiriman tugas telah tiba, maka tugas dosen adalah memberikan penilaian. Untuk memasukkan nilai, pilih tugas yang akan dinilai. Misalnya pada contoh ini klik *view all submissions* maka akan muncul tampilan berikut ini:

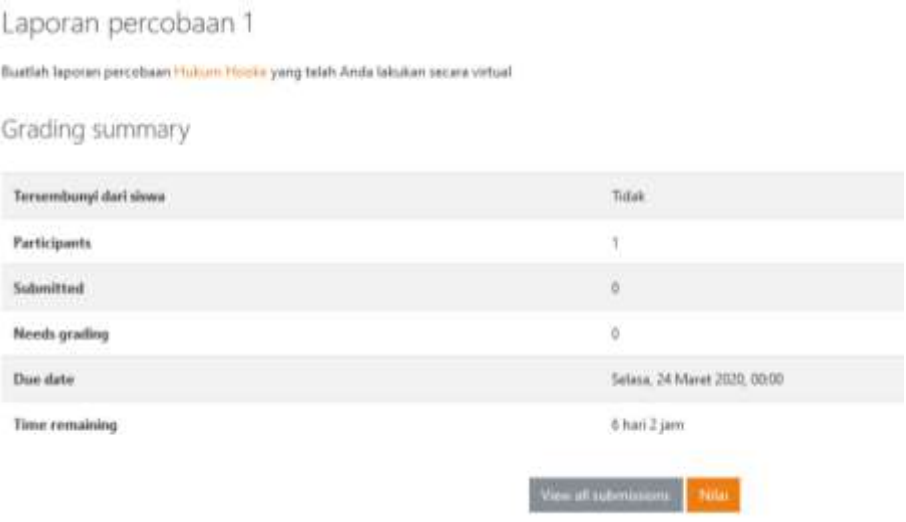

Pilih *View/grade all submissions*, lalu akan tampak gambar seperti berikut:

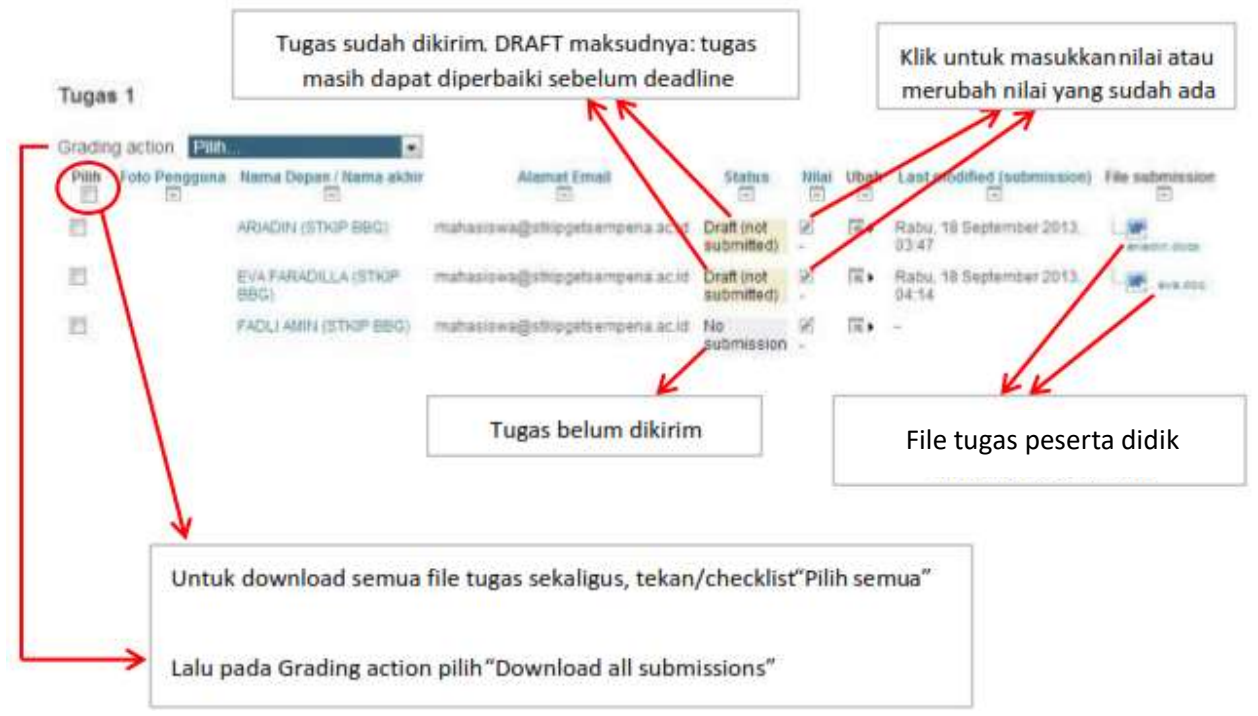

Klik icon '*tanda pensil'* untuk memasukkan nilai, kemudian akan tampil halaman seperti berikut:

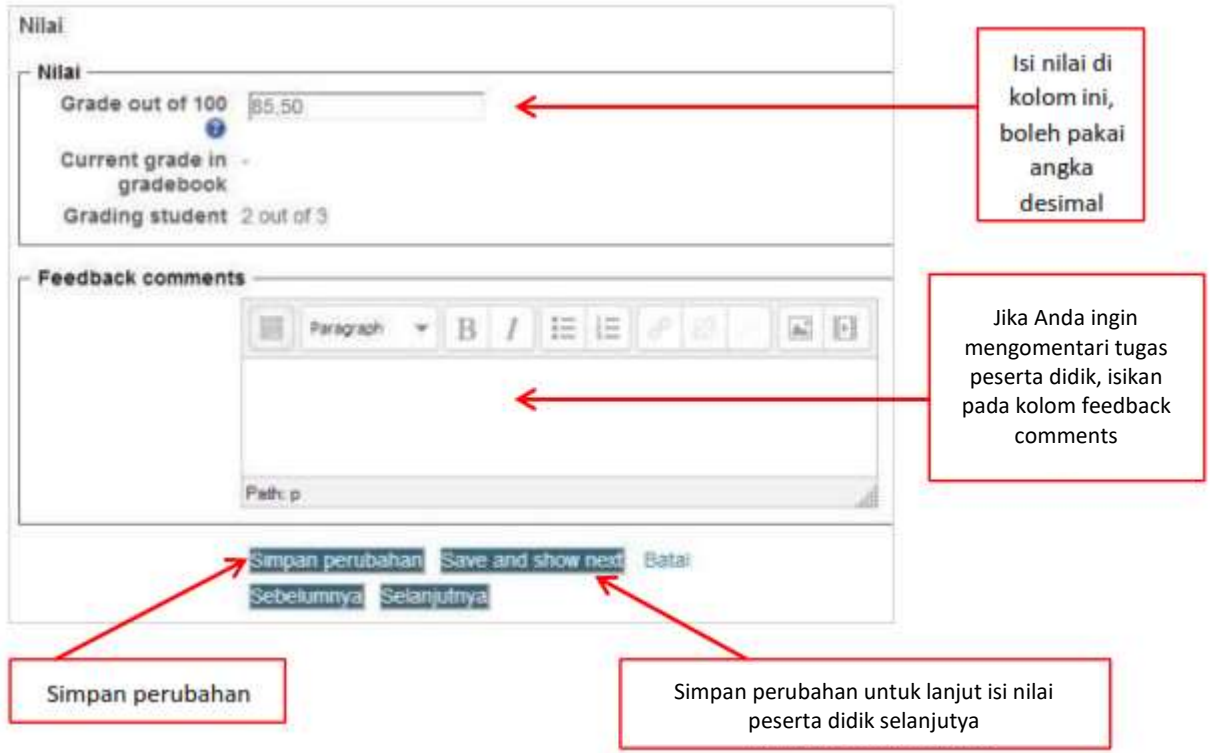

Setelah memasukkan nilai semua peserta didik, anda dapat melihat list nilai-nilai mereka dengan cara tekan/checklist "Pilih semua", lalu pada Grading action pilih *view gradebook*.

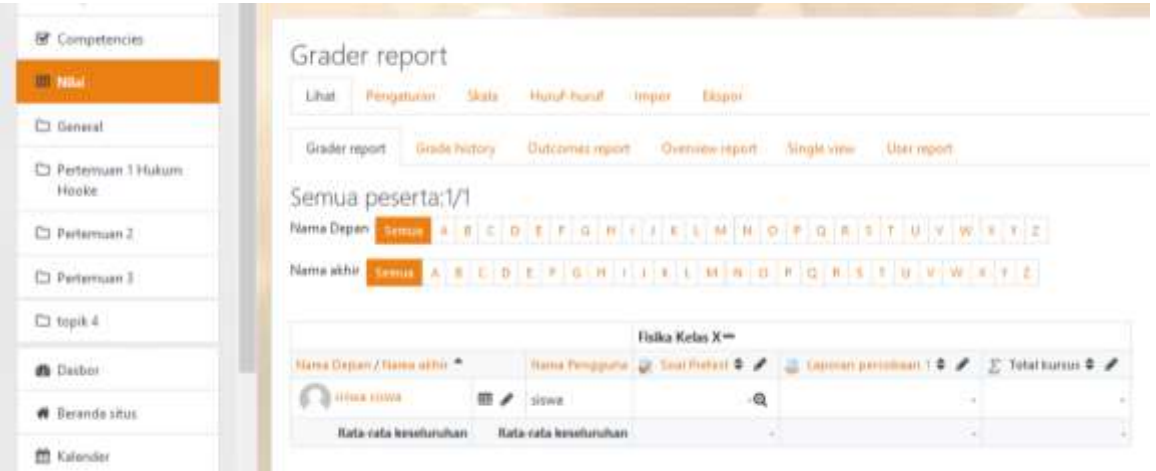

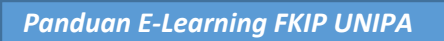

#### **BAB 4 PANDUAN UNTUK MAHASISWA**

## <span id="page-32-1"></span><span id="page-32-0"></span>**A. Pendahuluan**

Panduan e-learning bagi mahasiswa ini bertujuan untuk memberi petunjuk cara menggunakan fungsi-fungsi utama pada fasilitas *e-learning*. Pemanfaatan e-learning dalam KBM (Kegiatan Belajar Mengajar) diharapkan akan membantu penggunaan laptop/handphone yang lebih efektif oleh dosen dan mahasiswa di dalam kelas atau di luar kelas. Aktivitas utama fasilitas e-learning bagi mahasiswa ini dapat digambarkan dalam skema berikut:

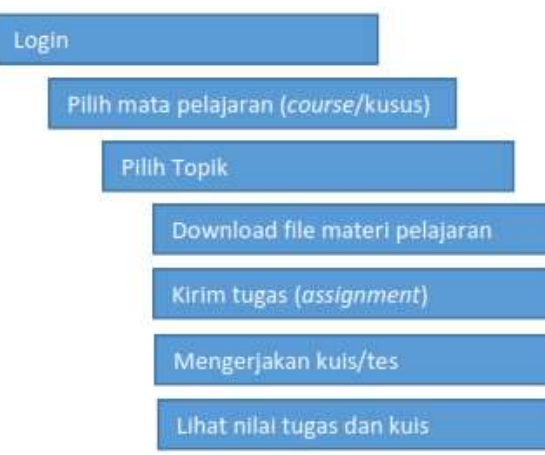

#### <span id="page-32-2"></span>**B. Login (Masuk)**

Saat pertama kali mengakses e-learnig, pengguna diminta untuk login. Adapun langkahlangkah login sebagai berikut:

1. Masukkan username dan password, lalu klik tombol *Login*.

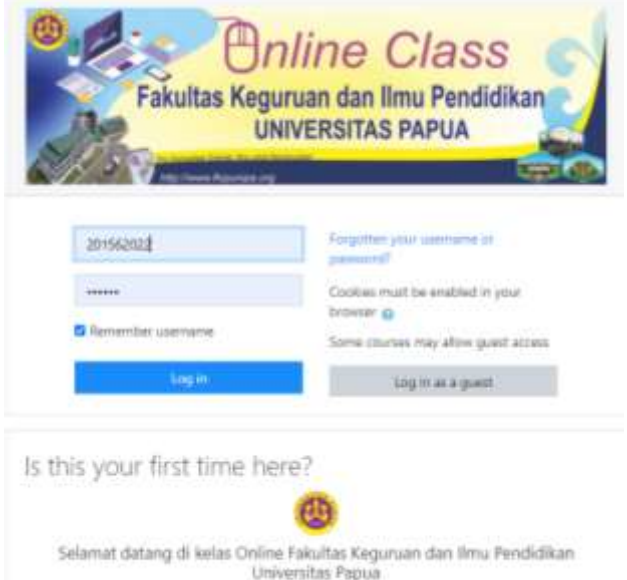

2. Halaman utama akan tampil berisikan jurusan/program studi, Pilih semester dan daftar mata kuliah (*course*) sesuai dengan kelas yang Anda ikuti saat ini. Pilih sesuai dengan mata kuliah yang akan diikuti.

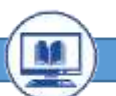

#### <span id="page-33-0"></span>**C. Bergabung kedalam Kelas Mata Kuliah (***Self Enrolment***)**

Jika dosen memberikan password (*Self Enrolment*) untuk bergabung pada mata kuliah tertentu (bukan password login di e-learning). Maka, Anda dapat memilih mata kuliah tersebut dan memasukkan password yang diberikan. Adapun langkah-langkah bergabung dalam suatu mata kuliah melalui *Self Enrolment* yaitu:

#### 1. Pilih jurusan sesuai dengan program studi anda

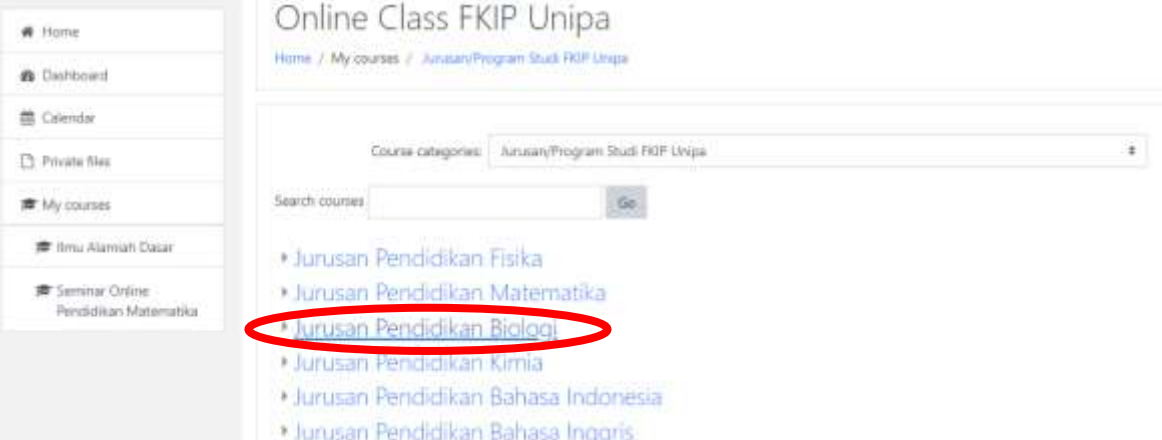

2. Pilih semester sesuai dengan mata kuliah yang diprogram

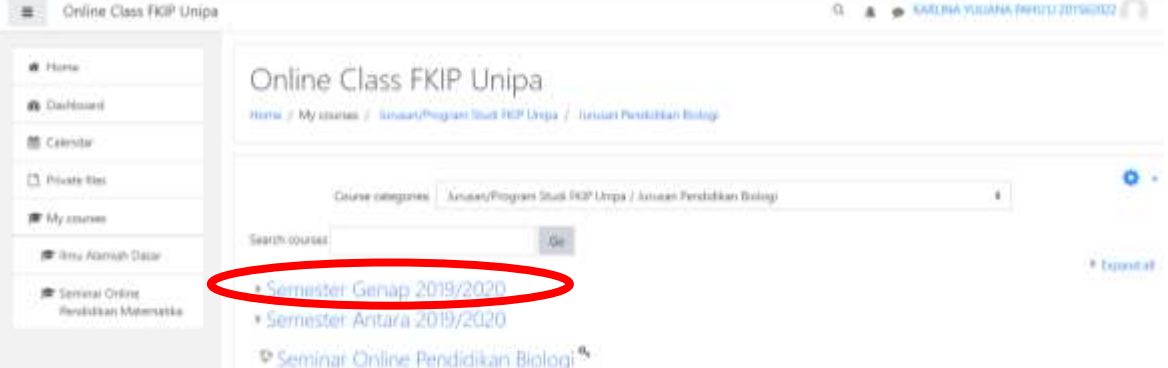

3. Pilih mata kuliah sesuai dengan kelas yang diprogram, kemudian masukkan password yang telah diberikan oleh dosen.

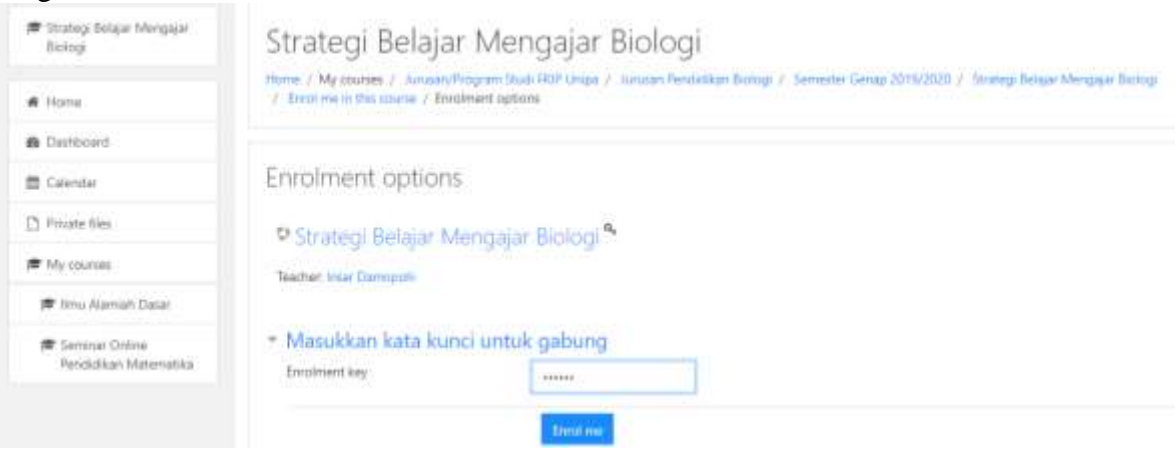

#### <span id="page-34-0"></span>**D. Merubah Profil dan Password**

5. Untuk merubah Profil dan Password, Anda harus Login dahulu, sorot Nama Anda yang ada dipojok kanan atas, klik *Preferences*.

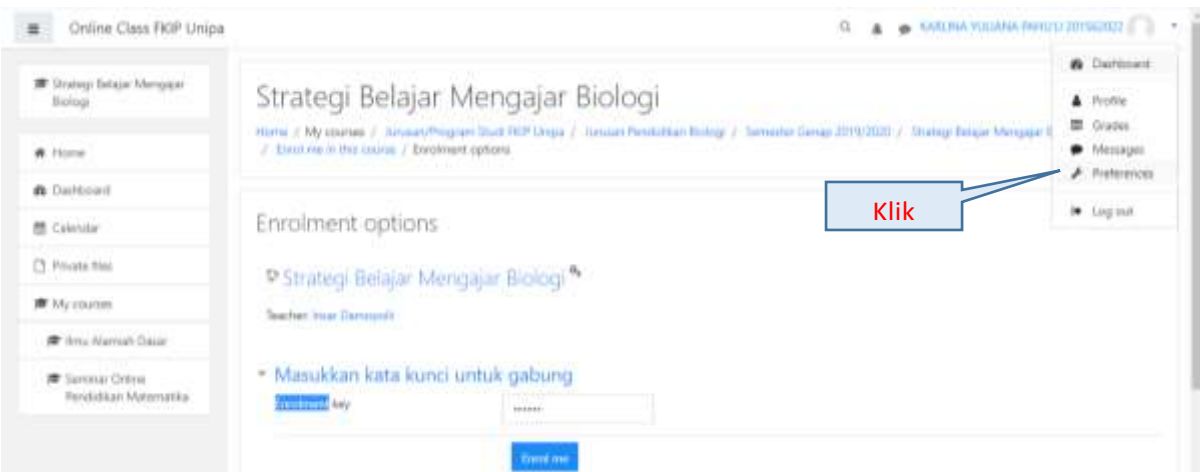

6. Maka Anda menuju halaman *Preferences* sebagai berikut:

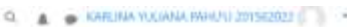

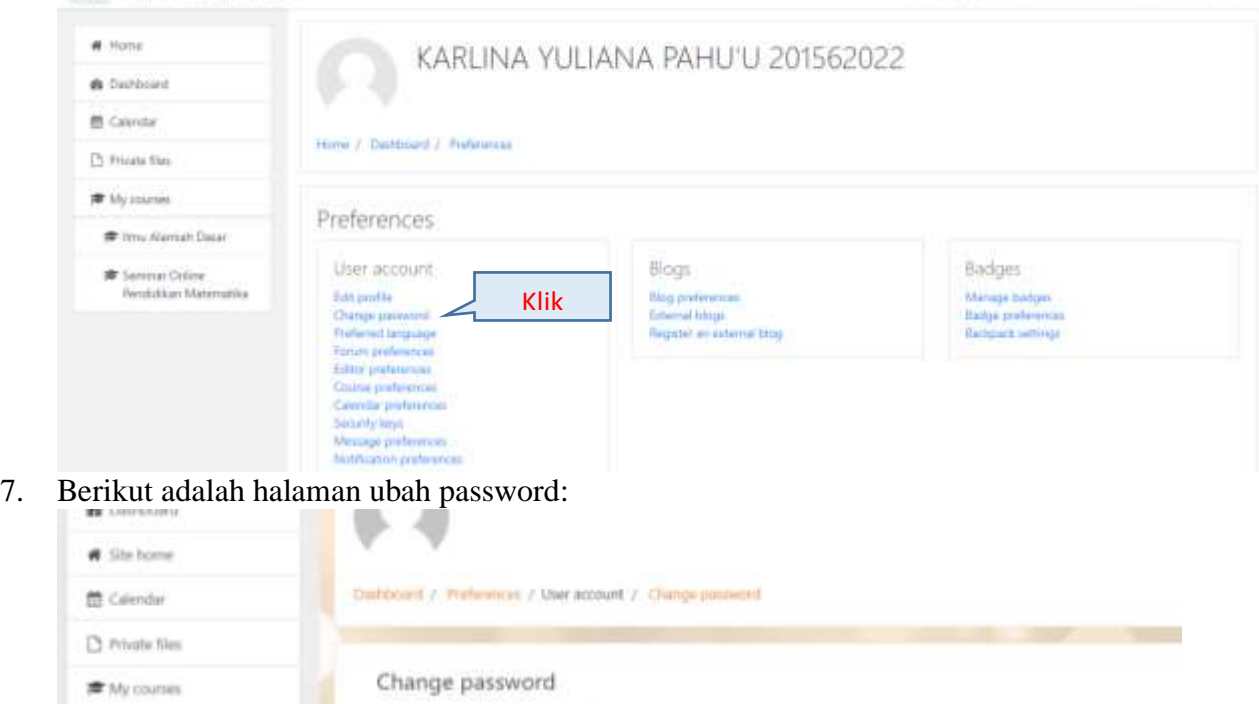

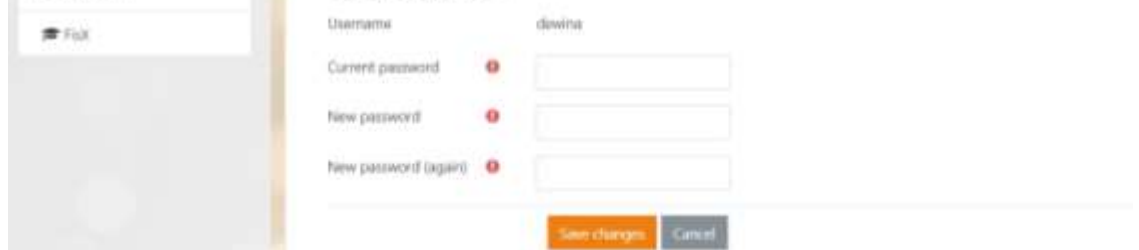

8. Jangan lupa klik tombol *Save Changes* setelah mengganti password, jika ingin membatalkan klik tombol *Cancel*.

# <span id="page-35-0"></span>**E. Cara Mendownload Materi**

1. Klik nama file materi yang ingin Anda download

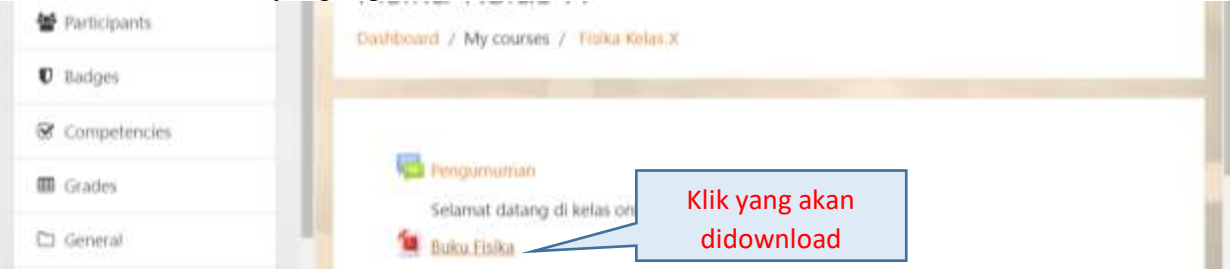

2. Tekan simpan jika ada muncul konfigurasi penyimpanan

# <span id="page-35-1"></span>**F. Cara Mengirim Tugas**

4. Klik nama dari tugas yang dimiliki sebuah topik pelajaran.

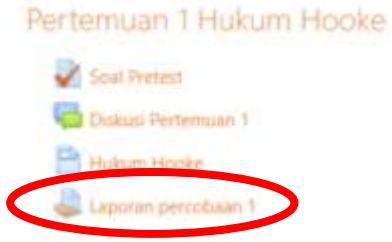

5. Pada halaman berikutnya akan muncul pertanyaan tugas dan kolom untuk mengirim file jawaban. Klik *Add Submission* atau Tambahkan Pengajuan (Tugas/Laporan). Laporan percobaan 1

Buatlah laporan percobaan Hukum Hooke yang telah Anda lakukan secara virtual

Submission status

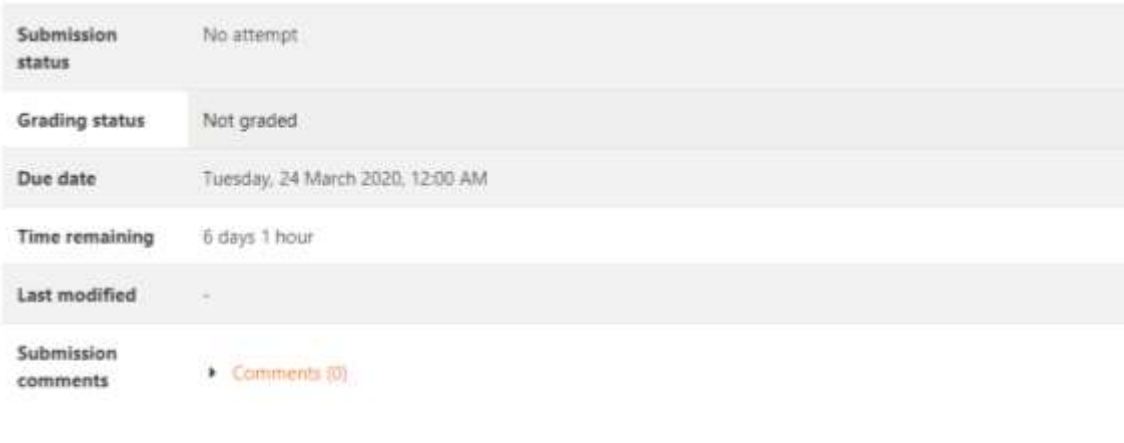

Add submission

6. Pilih file, lalu klik *Save Changes*.

Laporan percobaan 1

Buetiah laporan percobaan Hukum Procke yang telah Anda lakukan secara virtual

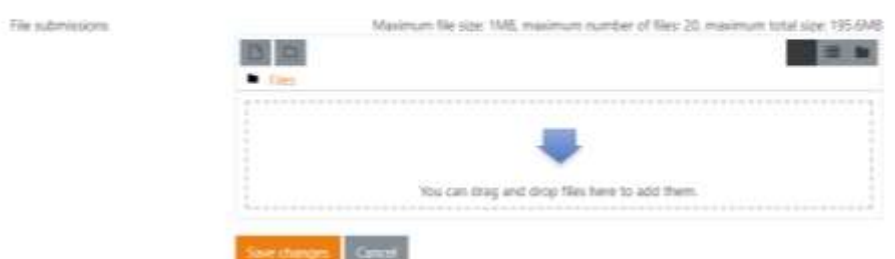

#### 7. Pilih file yang akan diupload

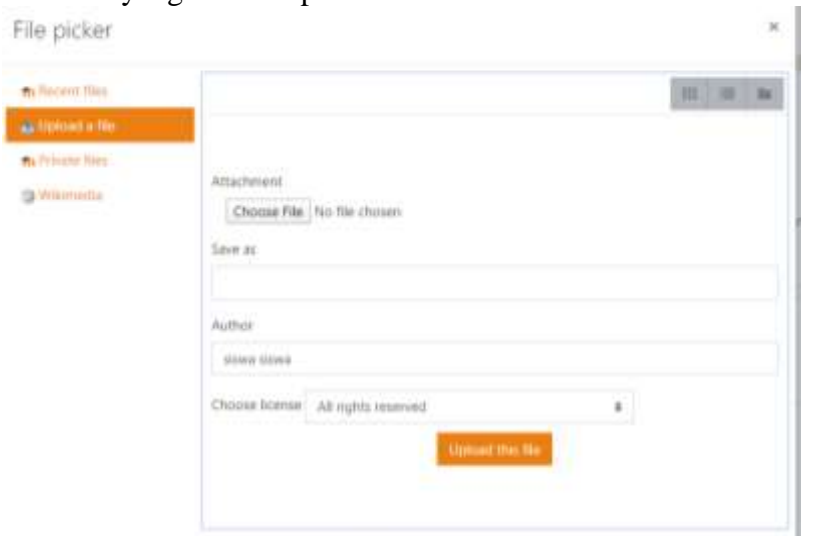

8. Jika file salah upload atau akan dihapus, maka klik file tersebut kemudian tekan tombol delete.

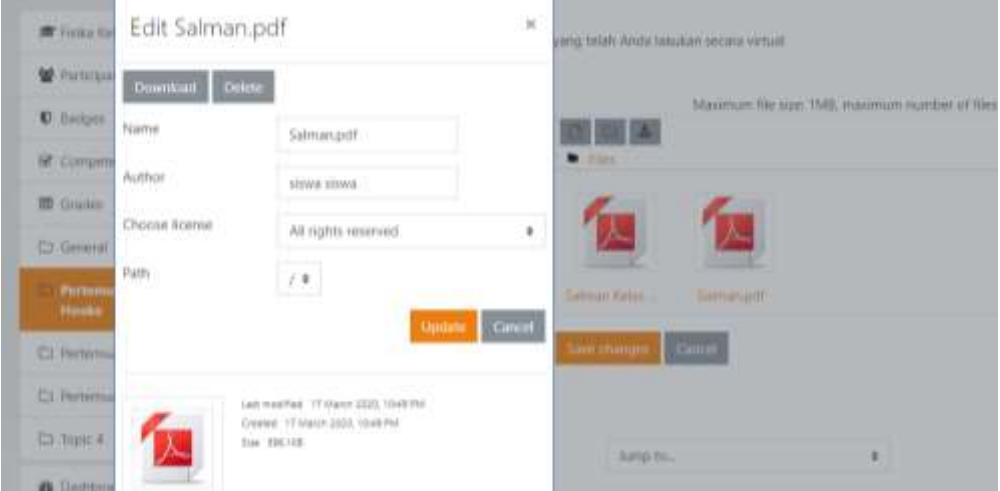

9. Pada halaman berikut terlihat nama file yang telah berhasil dikirim.

Submission status

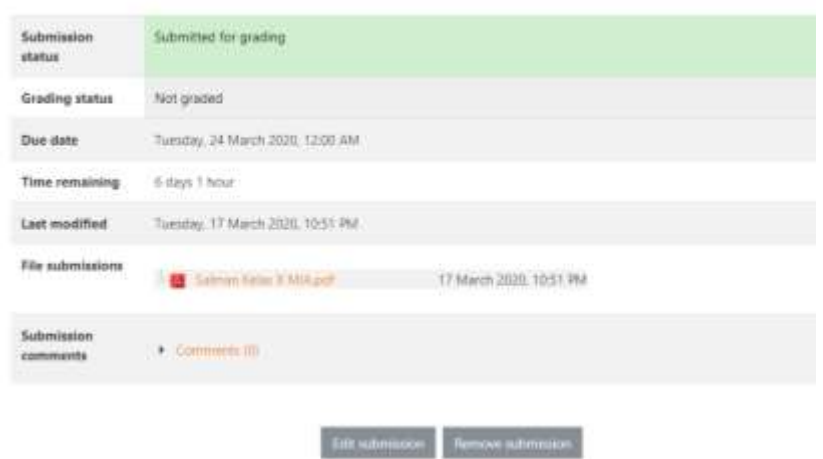

#### <span id="page-37-0"></span>**G. Cara Mengerjakan Kuis/Tes**

1. Klik nama kuis/tes yang telah tersedia, seperti gambar di bawah:

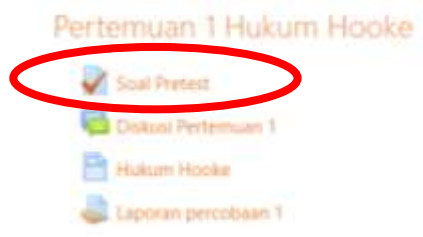

2. Pada halaman berikutnya Anda akan melihat kuis/tes, untuk memulai kuis baca dahulu peraturan pada kuis tersebut. Setelah dibaca dan dipahami dengan baik silahkan kerjakan kuis/tes dengan klik tombol *Attempt Quiz Now*. Kemudian akan ada konfirmasi untuk memulai kuis klik tombol *Start Attempt*.

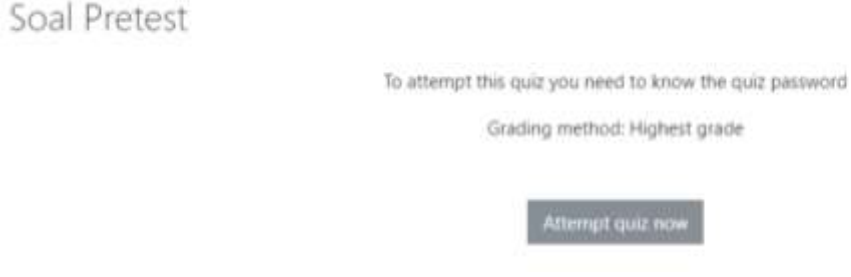

#### Masukkan password jika diminta

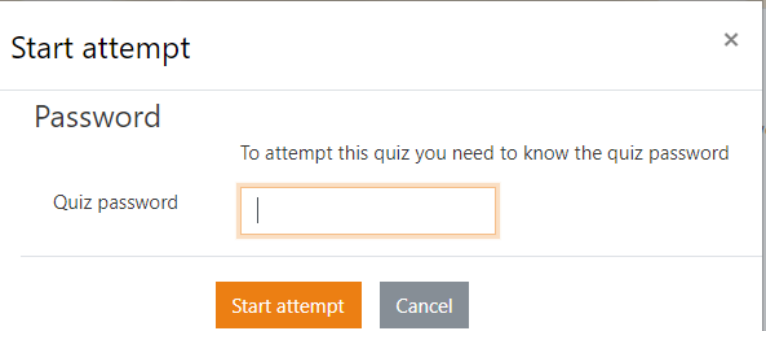

3. Tampilan kuis/tes, klik tombol *next* untuk soal berikutnya

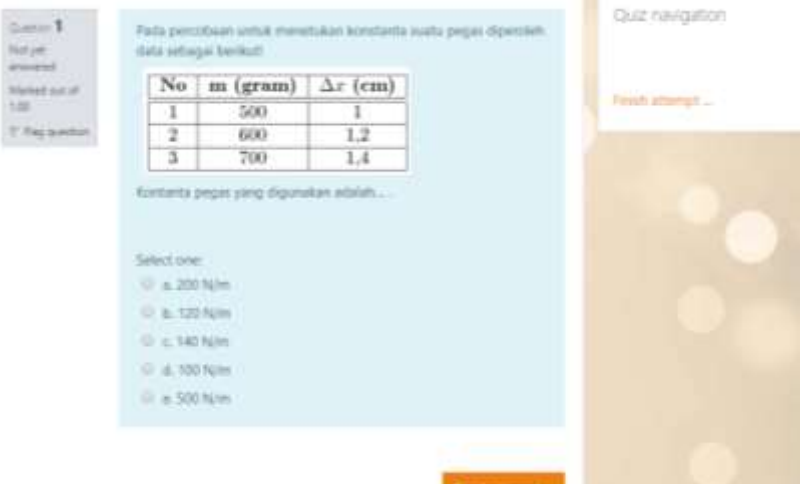

4. Jika kuis/tes telah dijawab semua, kemudian klik *Submit All And Finish*, atau mengecek kembali jawaban dengan cara klik tombol *Return to Attempt*.

#### <span id="page-38-0"></span>**H. Cara Melihat Nilai**

1. Klik *Grades* maka akan tampil form nilai dari beberapa tugas atau kuis.

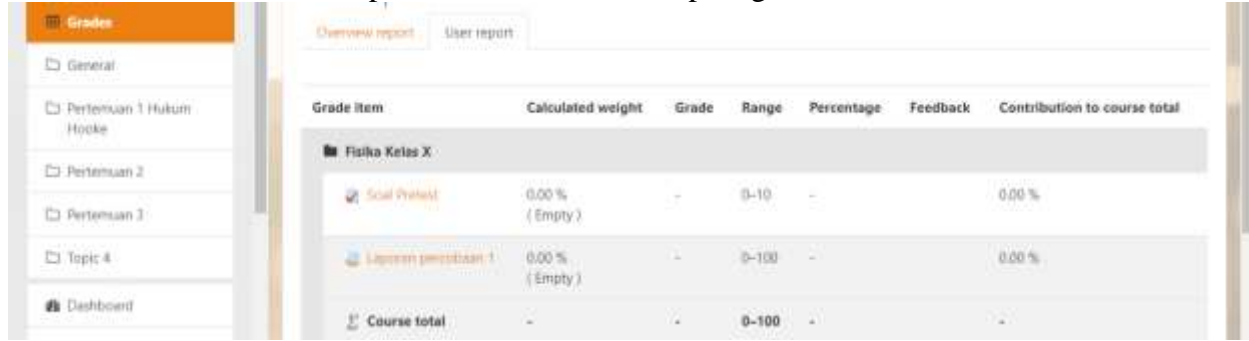

2. Semua nilai penugasan (tugas upload) akan terlihat jika sudah dinilai oleh pengajar.

#### <span id="page-38-1"></span>**I. Cara Membuat Topik Forum Diskusi**

- 1. Klik jurusan dan mata kuliah yang diikuti.
- 2. Setelah itu tampilan akan seperti gambar di bawah, kemudian klik link yang telah dibuat dosen misalnya *Diskusi* pada kolom berita terbaru.

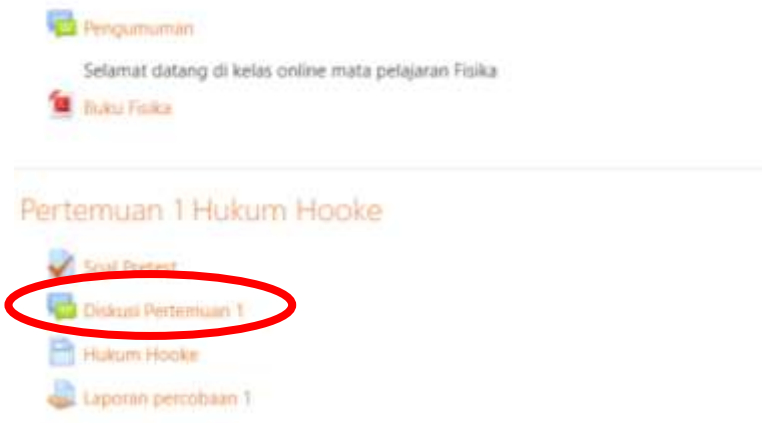

3. Selanjutnya akan tampil pilihan diskusi. Jika akan menambahkan topic, Anda klik *Add a New Discussion Topic*.

# Diskusi Pertemuan 1

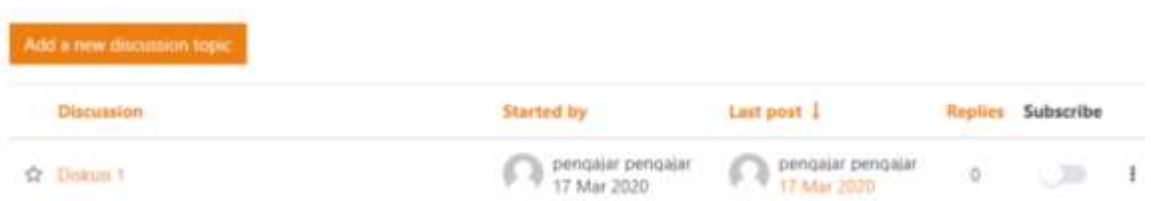

- <span id="page-39-0"></span>**J. Cara Mengirim Pesan (***Message***)**
- 1. Klik pada drop down menu *Messages*, seperti gambar di bawah.

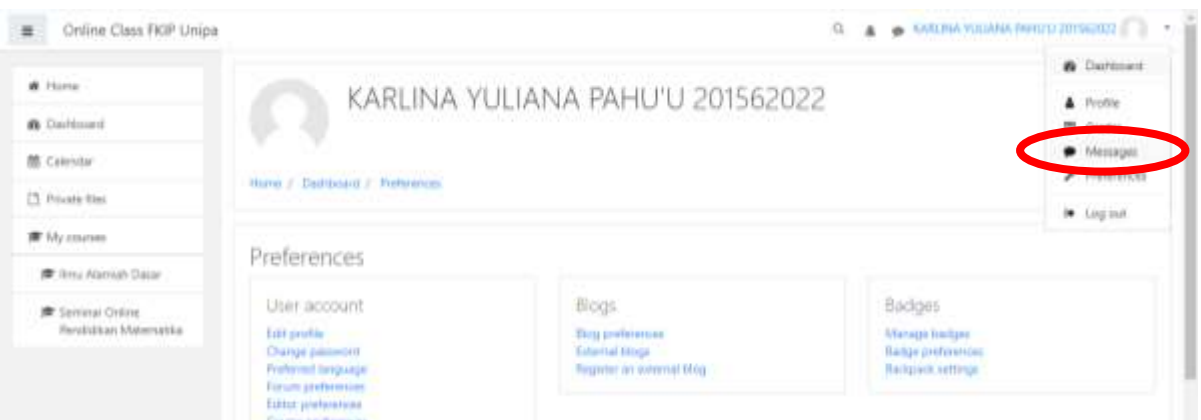

2. Kemudian pilih pengguna yang akan Anda kirimi pesan

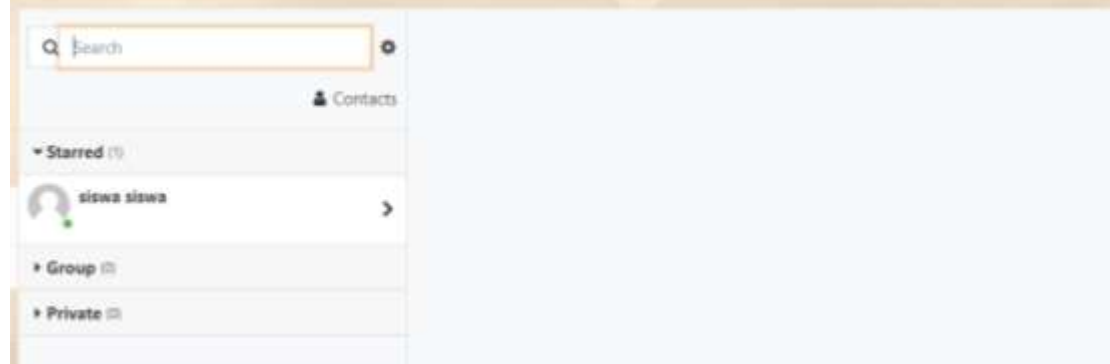

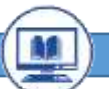

# <span id="page-40-0"></span>**K. Cara Mengikuti Pertemuan Online**

Mahasiswa dapat mengikuti pertemuan online dengan dosen melalui fasilitas *video conference*. Berikut langkah-langkah penggunaannya:

1. Tekan ikon  $\pm$  **O** pada kelas masing-masing. Klik untuk memulai.

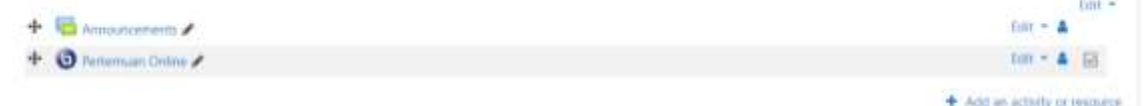

2. Klik *Join Session* untuk memulai

This conference room is ready. You can join the session now.

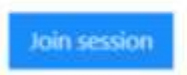

3. Selanjutnya akan diarahkan ke laman *video conference*. Klik Mikropon.

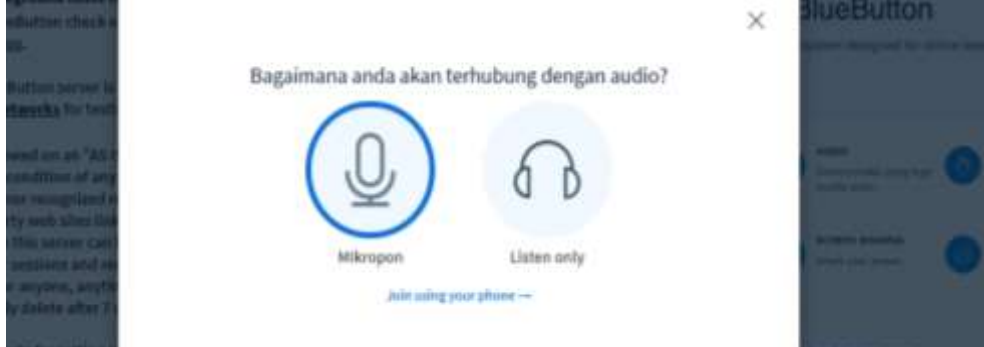

- 4. Selanjutnya tekan *Yes* untuk memulai.
- 5. Anda dapat mengaktifkan audio, micropon dan video dengan mengaktifkan icon tersebutnya. Peserta didik dapat mengupload file presentasi dengan cara klik icon tambah.

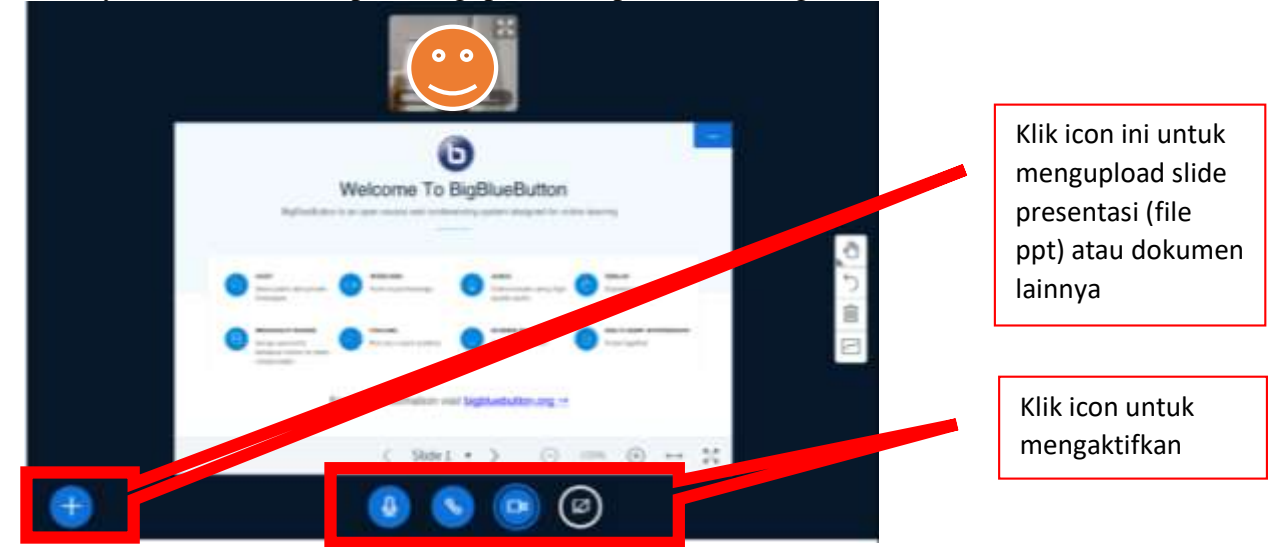

6. Mahasiswa dapat memilih file presentasi yang akan dibawakan kemudian Upload

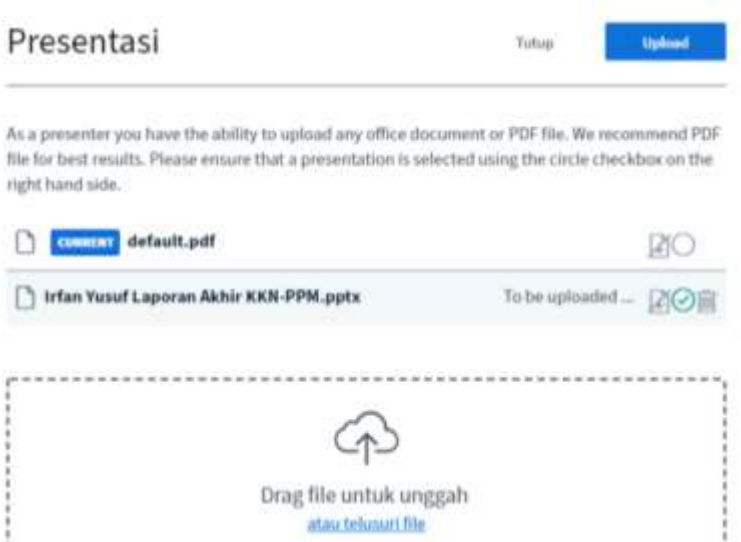

7. Mahasiswa dapat mempresentasikan file presentasinya

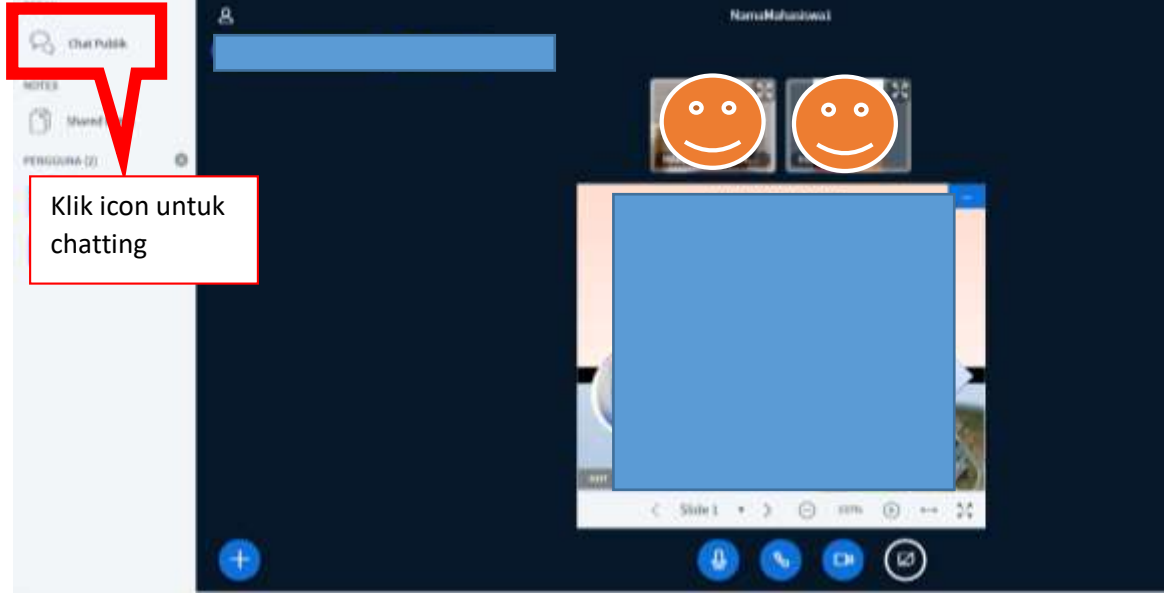

## <span id="page-41-0"></span>**L. Logout (Keluar)**

Jika sudah selesai melakukan aktivitas di e-learning jangan lupa untuk logout. Sorot drop down menu pada user kemudian klik *Logout*.

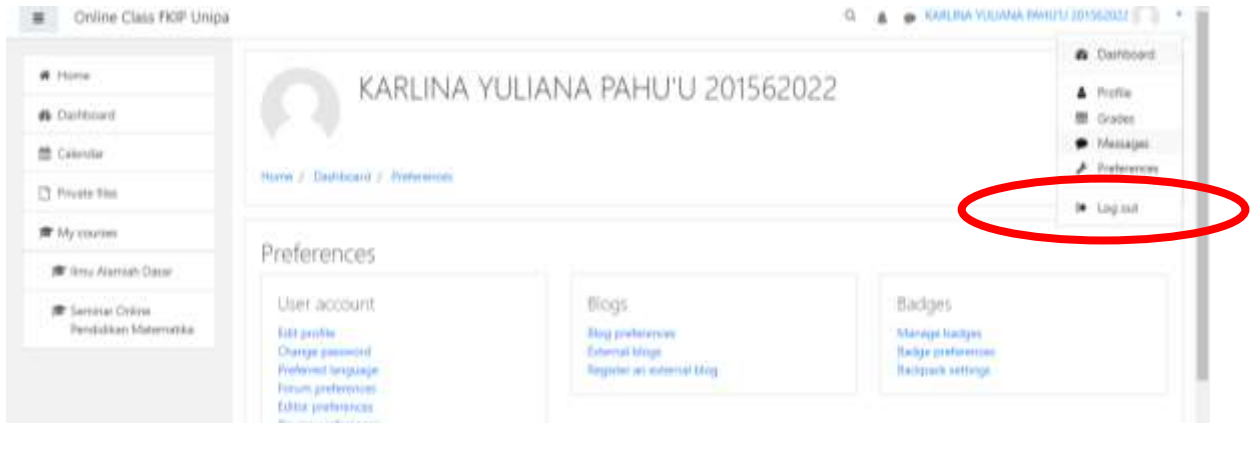